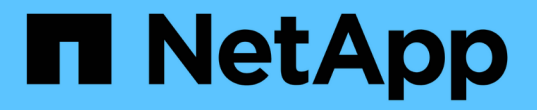

## **SG5600** アプライアンスのメンテナンス

**StorageGRID** 

NetApp April 10, 2024

This PDF was generated from https://docs.netapp.com/ja-jp/storagegrid-116/sg5600/placing-applianceinto-maintenance-mode.html on April 10, 2024. Always check docs.netapp.com for the latest.

# 目次

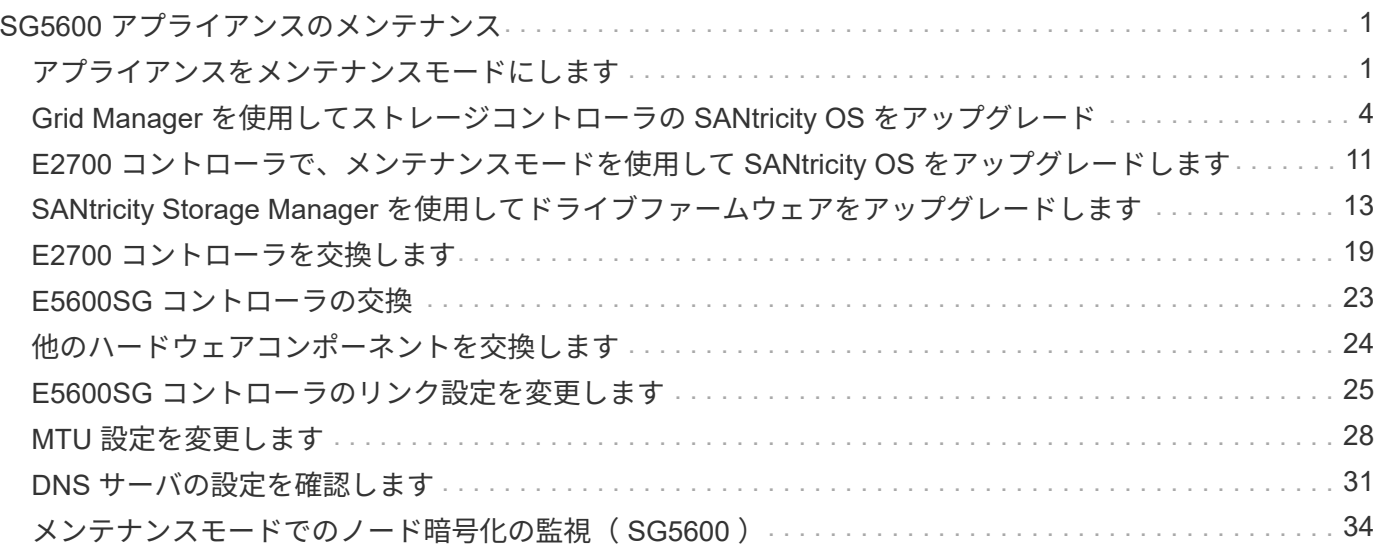

## <span id="page-2-0"></span>**SG5600** アプライアンスのメンテナンス

E2700 コントローラ上の SANtricity OS ソフトウェアのアップグレード、 E2700 コント ローラまたは E5600SG コントローラの交換、または特定のコンポーネントの交換が必 要となる場合があります。このセクションの手順は、アプライアンスが StorageGRID シ ステムにストレージノードとしてすでに導入されていることを前提としています。

## <span id="page-2-1"></span>アプライアンスをメンテナンスモードにします

特定のメンテナンス手順を実行する前に、アプライアンスをメンテナンスモードにする 必要があります。

必要なもの

- を使用して Grid Manager にサインインします [サポートされている](https://docs.netapp.com/ja-jp/storagegrid-116/admin/web-browser-requirements.html) [Web](https://docs.netapp.com/ja-jp/storagegrid-116/admin/web-browser-requirements.html) [ブラウザ。](https://docs.netapp.com/ja-jp/storagegrid-116/admin/web-browser-requirements.html)
- Maintenance または Root アクセス権限が必要です。詳細については、 StorageGRID の管理手順を参照し てください。

このタスクについて

まれに、 StorageGRID アプライアンスをメンテナンスモードにすると、アプライアンスにリモートアクセス できなくなることがあります。

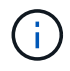

保守モードの StorageGRID アプライアンスの admin アカウントのパスワードおよび SSH ホス ト・キーは、アプライアンスが稼働していたときと同じままです。

手順

- 1. Grid Manager から \* nodes \* を選択します。
- 2. Nodes ページのツリービューで、アプライアンスストレージノードを選択します。
- 3. [ タスク ] を選択します。

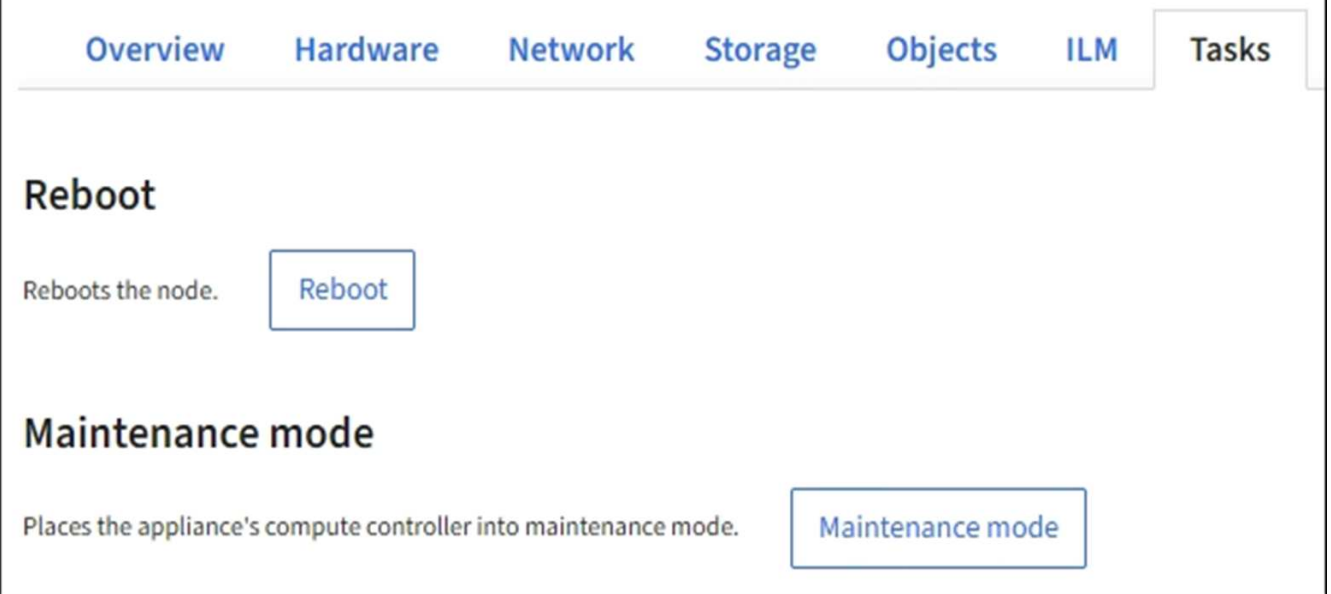

4. [\* メンテナンスモード \* ] を選択します。

確認のダイアログボックスが表示されます。

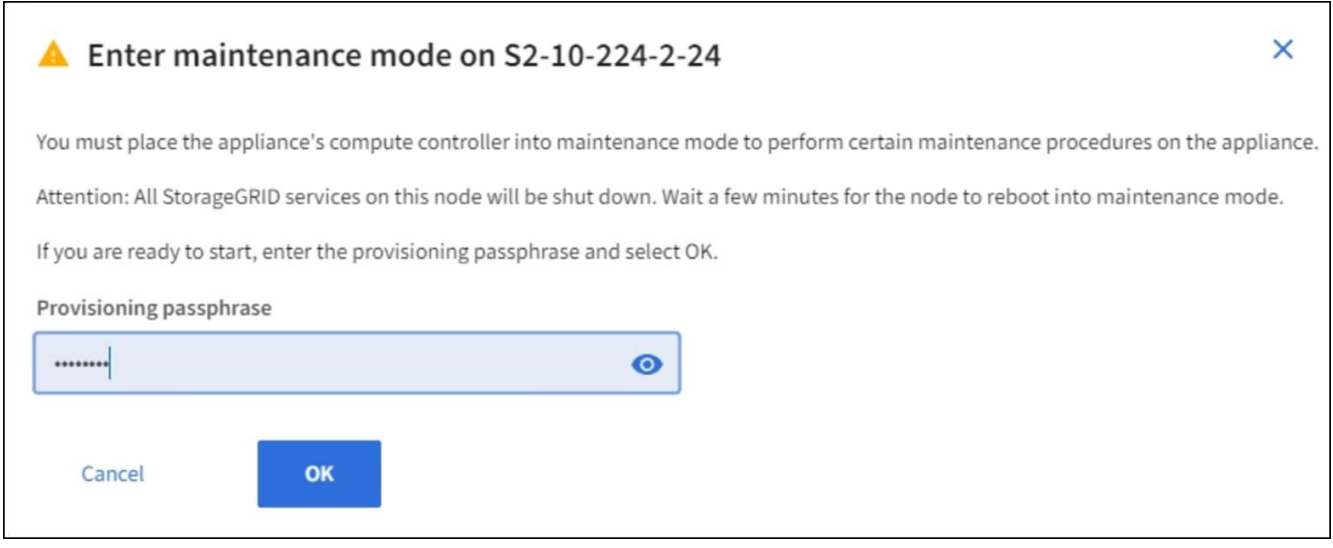

5. プロビジョニングパスフレーズを入力し、「 \* OK 」を選択します。

進捗状況バーと一連のメッセージ(「 Request Sent 」、「 Stopping StorageGRID 」、「 Rebaling 」な ど)は、アプライアンスがメンテナンスモードに移行するための手順を完了していることを示していま す。

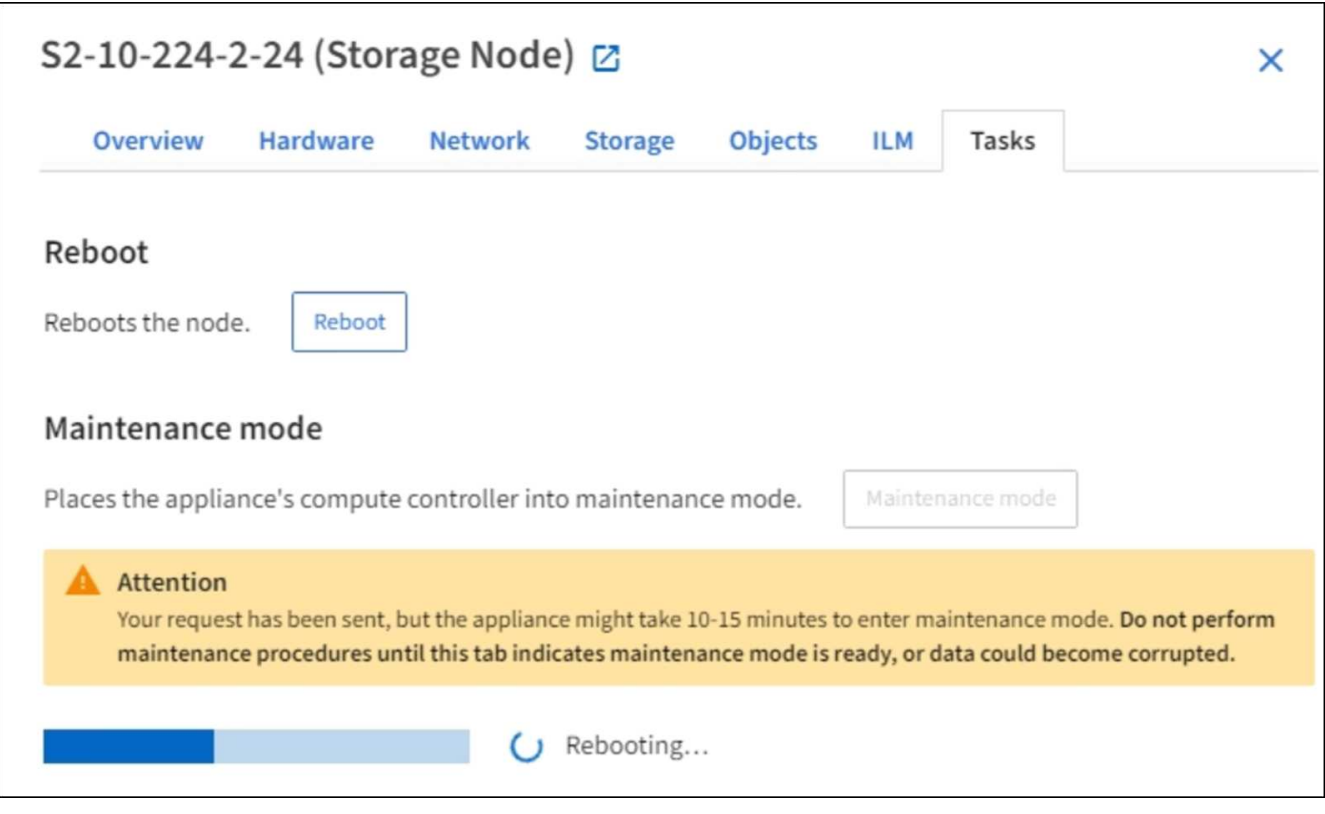

アプライアンスがメンテナンスモードになっている場合は、 StorageGRID アプライアンスインストーラ へのアクセスに使用できる URL が確認メッセージに表示されます。

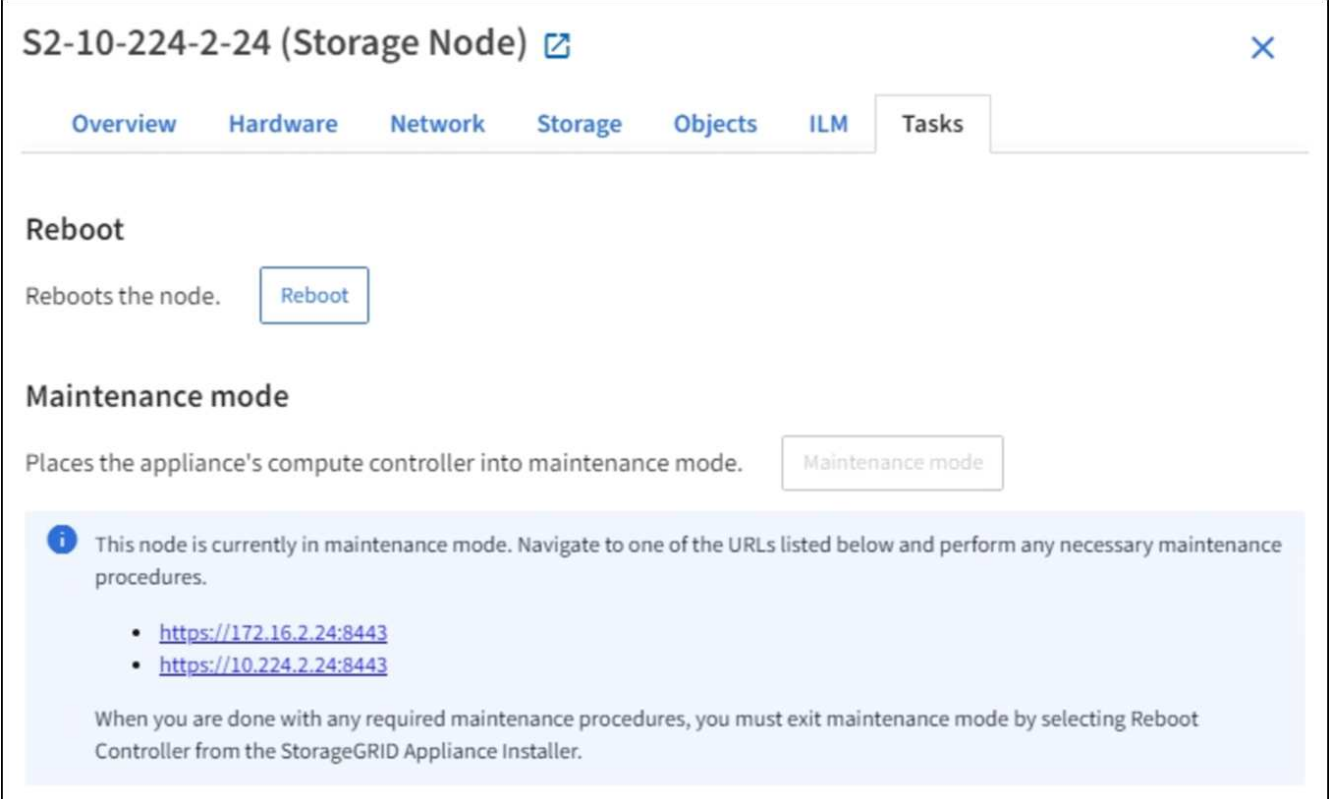

6. StorageGRID アプライアンスインストーラにアクセスするには、表示されたいずれかの URL にアクセス します。

可能であれば、アプライアンスの管理ネットワークポートの IP アドレスを含む URL を使用します。

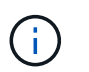

アプライアンスの管理ポートに直接接続している場合は '+ <https://169.254.0.1:8443+`> を使 用して StorageGRID アプライアンス・インストーラのページにアクセスします

7. StorageGRID アプライアンスインストーラで、アプライアンスがメンテナンスモードになっていることを 確認します。

A This node is in maintenance mode. Perform any required maintenance procedures. If you want to exit maintenance mode manually to resume normal operation, go to Advanced > Reboot Controller to reboot the controller.

- 8. 必要なメンテナンスタスクを実行します。
- 9. メンテナンス作業が完了したら、メンテナンスモードを終了して通常のノードの運用を再開しま す。StorageGRID アプライアンス・インストーラから、 **Advanced**>\* Reboot Controller\* を選択し、 \* Reboot into StorageGRID \* を選択します。

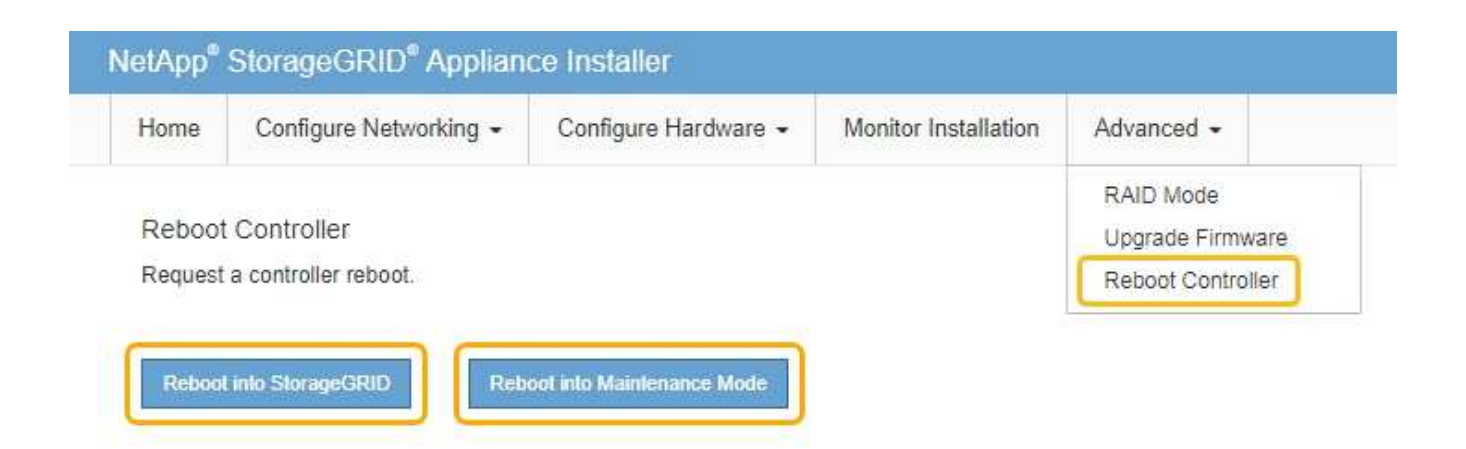

アプライアンスがリブートしてグリッドに再参加するまでに最大 20 分かかることがあります。リブート が完了し、ノードが再びグリッドに参加したことを確認するには、 Grid Manager に戻ります。ノード \* ページには、アクティブなアラートがなくノードがグリッドに接続されていることを示すために、アプラ イアンスノードの通常ステータス(アイコンなし)が表示されます。

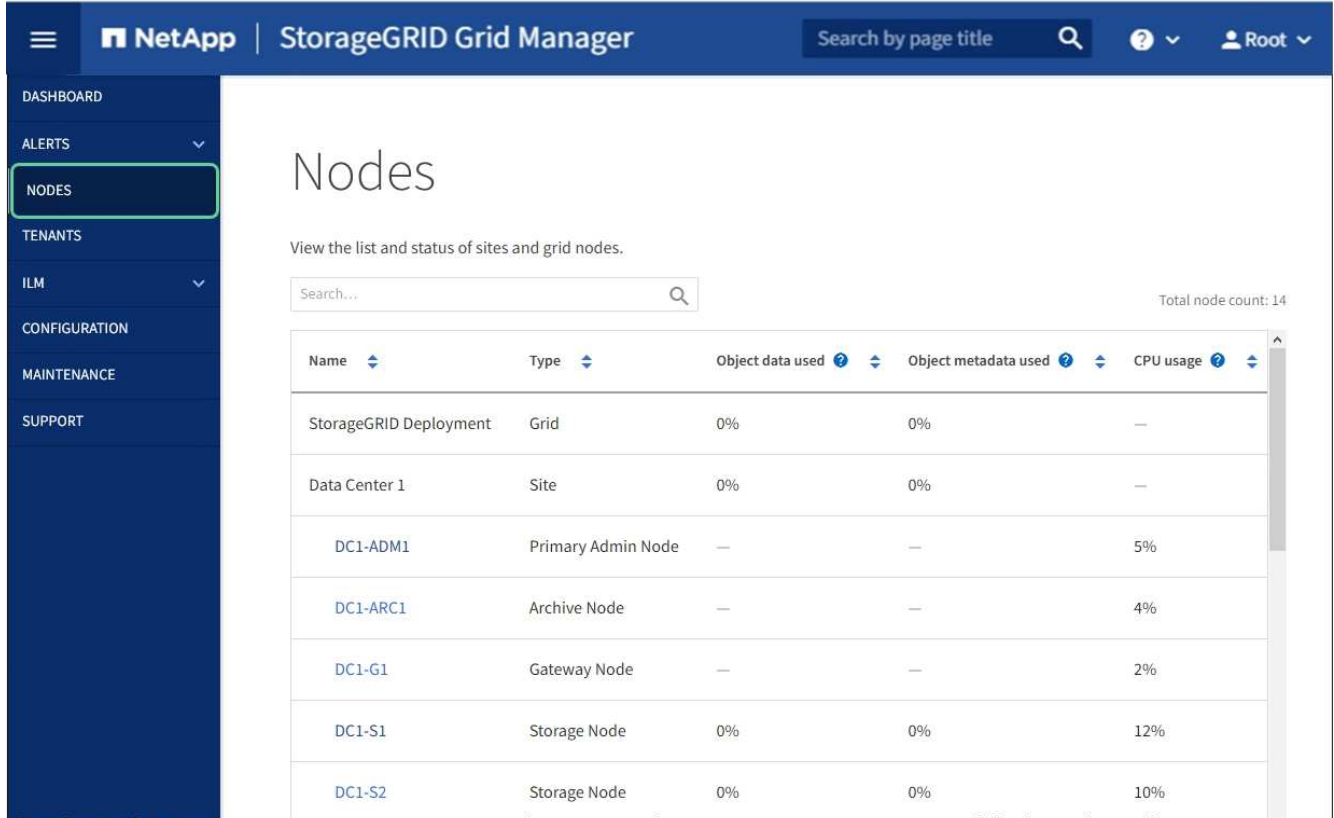

## <span id="page-5-0"></span>**Grid Manager** を使用してストレージコントローラの **SANtricity OS** をアップグレード

現在 SANtricity OS 08.42.20.00 ( 11.42 )以降を使用しているストレージコントローラ の場合、 Grid Manager を使用してアップグレードを適用する必要があります。

必要なもの

- NetApp Interoperability Matrix Tool ( IMT )を参照して、アップグレードに使用する SANtricity OS のバ ージョンがお使いのアプライアンスと互換性があることを確認してください。
- Maintenance または Root アクセス権限が必要です。
- を使用して Grid Manager にサインインします [サポートされている](https://docs.netapp.com/ja-jp/storagegrid-116/admin/web-browser-requirements.html) [Web](https://docs.netapp.com/ja-jp/storagegrid-116/admin/web-browser-requirements.html) [ブラウザ。](https://docs.netapp.com/ja-jp/storagegrid-116/admin/web-browser-requirements.html)
- プロビジョニングパスフレーズを用意します。
- SANtricity OS に関するネットアップのダウンロードページを利用できます。

このタスクについて

SANtricity OS のアップグレードプロセスが完了するまで、他のソフトウェアの更新 ( StorageGRID ソフトウ ェアのアップグレードまたはホットフィックス)は実行できません。SANtricity OS のアップグレードプロセ スが完了する前にホットフィックスや StorageGRID ソフトウェアのアップグレードを開始しようとすると、 SANtricity OS のアップグレードページが表示されます。

手順 は、アップグレード対象として選択されたすべての該当ノードに SANtricity OS のアップグレードが正常 に適用されるまでは完了しません。各ノードの SANtricity OS を (順次) ロードする場合は 30 分以上、各 StorageGRID ストレージアプライアンスをリブートする場合は最大 90 分かかることがあります。

 $\left(\begin{smallmatrix} 1\ 1\end{smallmatrix}\right)$ 

次の手順は、 Grid Manager を使用してアップグレードを実行する場合にのみ実行できます。 コントローラで 08.42.20.00 ( 11.42 )より前の SANtricity OS を使用している場合、アプライ アンス内のストレージコントローラを Grid Manager を使用してアップグレードすることはで きません。

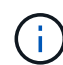

この手順 は、 SANtricity OS のアップグレードに関連付けられた最新バージョンに NVSRAM を自動的にアップグレードします。個別の NVSRAM アップグレードファイルを適用する必要 はありません。

手順

1. ネットアップサポートサイトから新しい SANtricity OS ソフトウェアファイルをダウンロードします。

ご使用のストレージコントローラに対応する SANtricity OS バージョンを選択してください。

["](https://mysupport.netapp.com/site/products/all/details/storagegrid-appliance/downloads-tab)[ネットアップのダウンロード:](https://mysupport.netapp.com/site/products/all/details/storagegrid-appliance/downloads-tab)[StorageGRID](https://mysupport.netapp.com/site/products/all/details/storagegrid-appliance/downloads-tab) [アプライアンス](https://mysupport.netapp.com/site/products/all/details/storagegrid-appliance/downloads-tab)["](https://mysupport.netapp.com/site/products/all/details/storagegrid-appliance/downloads-tab)

2. 「 \* maintenance \* > \* System \* > \* Software update \* 」を選択します。

# Software update

You can upgrade StorageGRID software, apply a hotfix, or upgrade the SANtricity OS software on StorageGRID storage appliances.

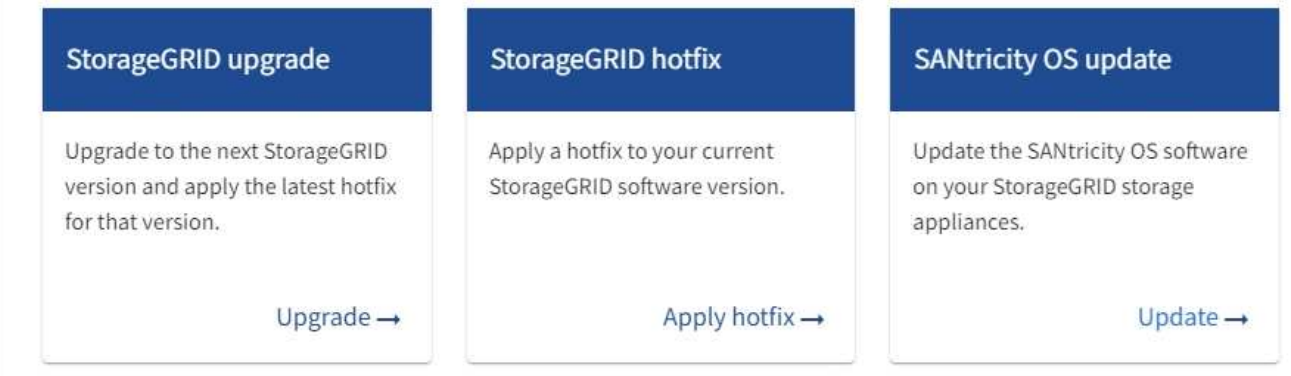

3. SANtricity OS アップデートセクションで、 \* アップデート \* を選択します。

SANtricity OS のアップグレードページが表示されます。

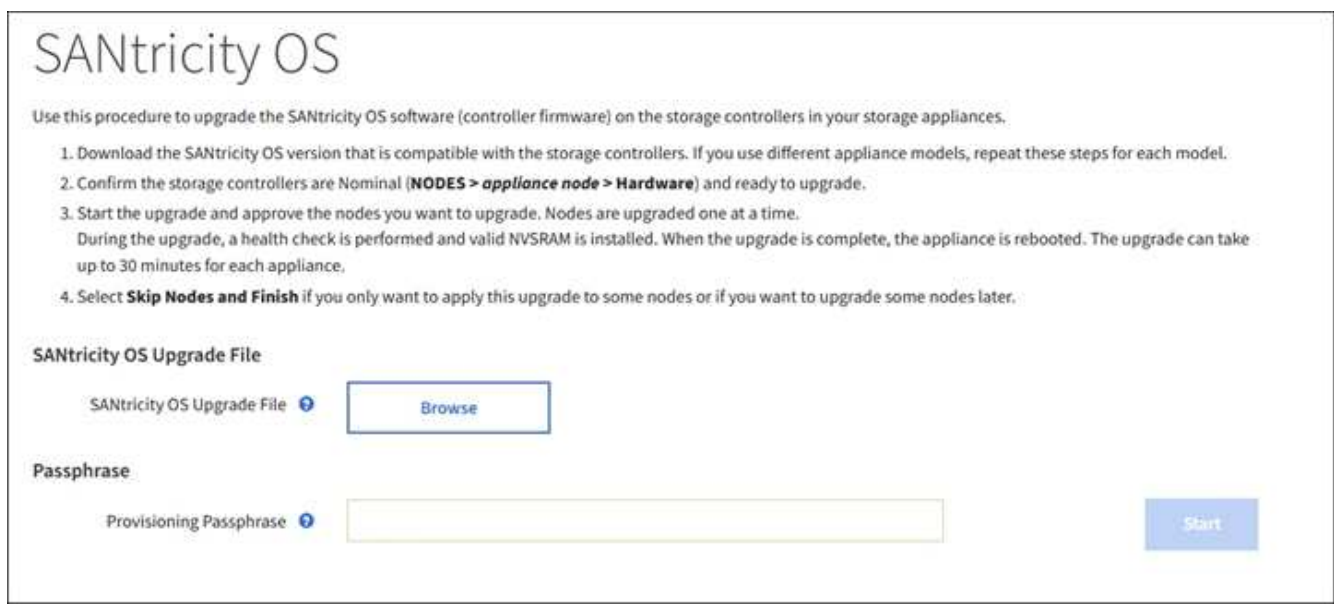

- 4. ネットアップサポートサイトからダウンロードした SANtricity OS アップグレードファイルを選択しま す。
	- a. [ \* 参照 \* ] を選択します。
	- b. ファイルを探して選択します。
	- c. 「 \* 開く \* 」を選択します。

ファイルがアップロードされて検証されます。検証プロセスが完了すると、 \* 参照 \* ボタンの横にフ ァイル名が表示されます。

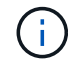

ファイル名は検証プロセスで指定されるため変更しないでください。

5. プロビジョニングパスフレーズを入力します。

「 \* Start \* (スタート \* )」ボタンが有効になります。

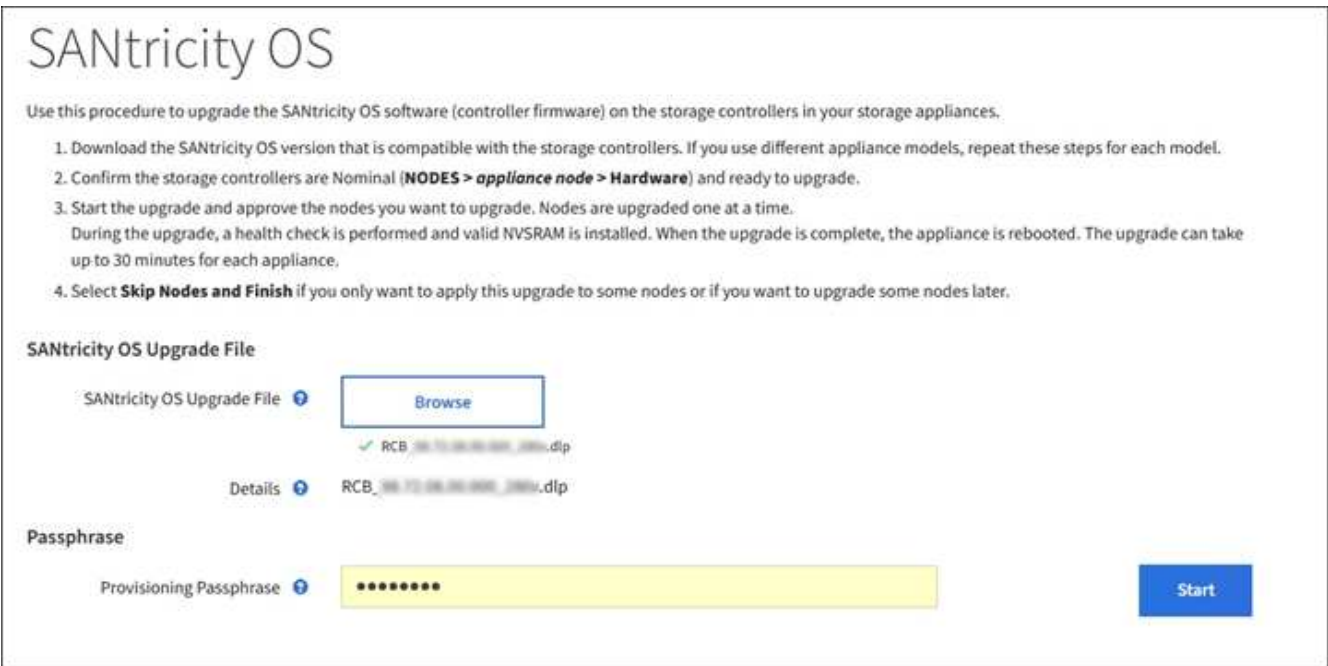

6. 「 \* Start (開始)」を選択します

アップグレードされたノードのサービスを再起動するとブラウザの接続が一時的に失われる可能性がある ことを示す警告ボックスが表示されます。

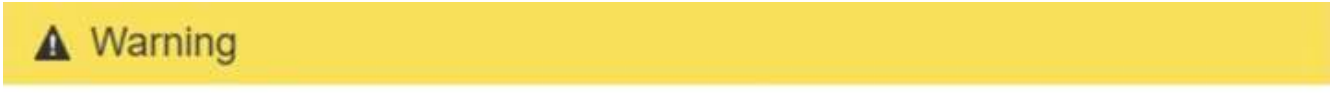

Nodes can disconnect and services might be affected

The node will be automatically rebooted at the end of upgrade and services will be affected. Are you sure you want to start the SANtricity OS upgrade?

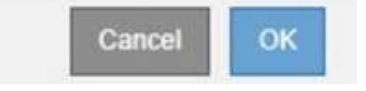

7. 「 \* OK 」を選択して、 SANtricity OS アップグレードファイルをプライマリ管理ノードにステージングし ます。

SANtricity OS のアップグレードを開始すると、次の処理が行わ

a. 健全性チェックが実行されます。このプロセスにより、ステータスが「 Needs Attention 」になってい るノードがないかどうかが確認されます。

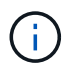

エラーが報告された場合は、エラーを解決してから、「 \* Start \* (開始)」を再度選択 します。

b. SANtricity OS Upgrade Progress テーブルが表示されます。この表には、グリッド内のすべてのスト レージノードと、各ノードのアップグレードの現在のステージが表示されます。

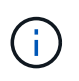

すべてのアプライアンスストレージノードが表に表示されます。ソフトウェアベースの ストレージノードは表示されません。アップグレードが必要なすべてのノードに対し て「 \* 承認」を選択します。

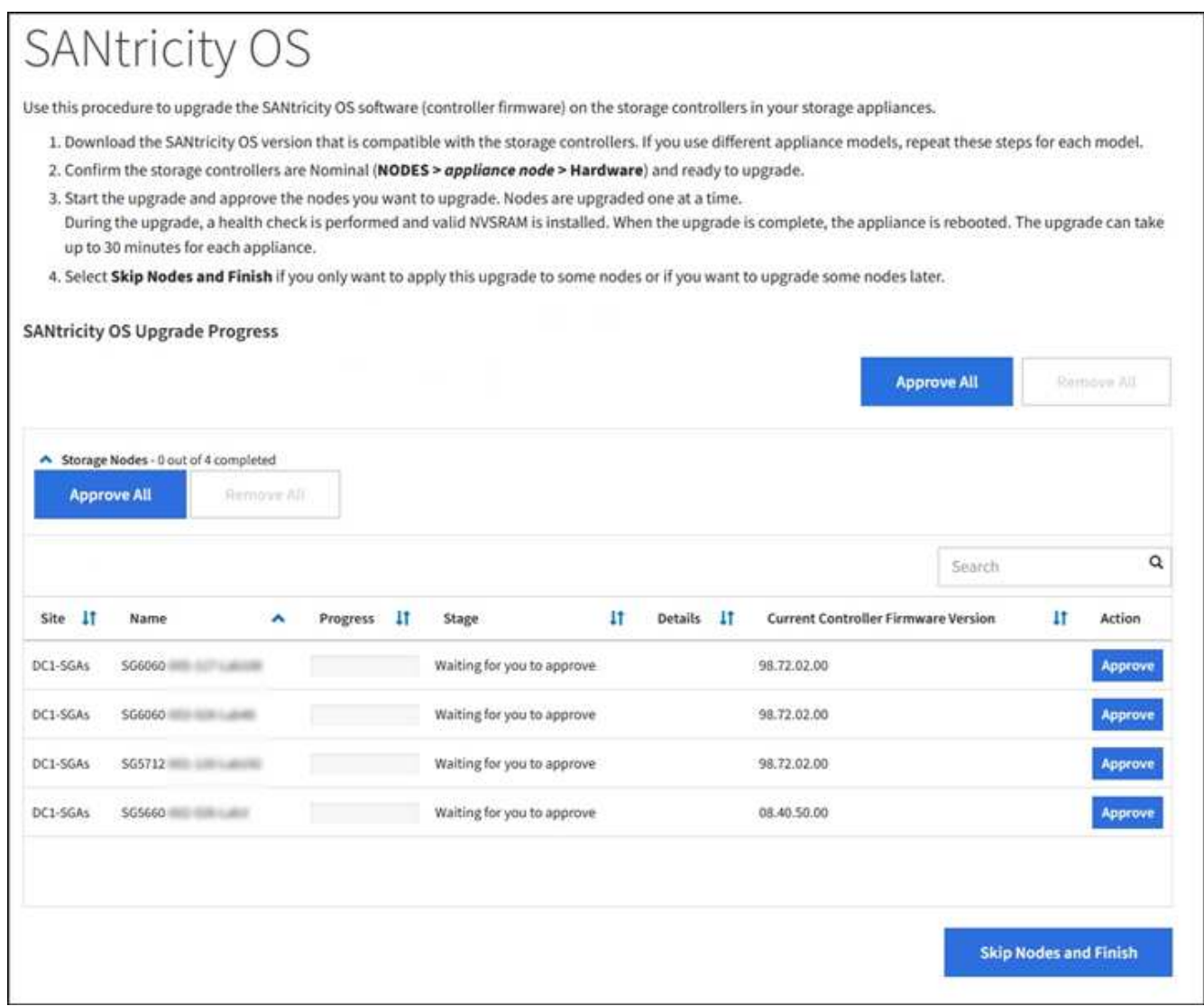

8. 必要に応じて、ノードのリストを \* Site \* 、 \* Name \* 、 \* Progress \* 、 \* Stage \* 、 \* Details \* 、 または \* 現在のコントローラファームウェアバージョン \* 。または、 \* 検索 \* ボックスに用語を入力して特定の ノードを検索します。

ノードのリストをスクロールするには、セクションの右下隅にある左右の矢印を使用します。

9. アップグレードキューに追加する準備ができたグリッドノードを承認します。同じタイプの承認済みノー ドが一度に 1 つずつアップグレードされます。

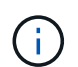

アプライアンスストレージノードを停止およびリブートして問題ないことを確認するまで は、そのノードの SANtricity OS アップグレードを承認しないでください。ノードで SANtricity OS のアップグレードが承認されると、そのノードのサービスが停止し、アップ グレードプロセスが開始されます。その後、ノードのアップグレードが完了すると、アプ ライアンスノードがリブートされます。このような処理を実行すると、ノードと通信して いるクライアントで原因 サービスが中断する可能性があります。

◦ すべてのストレージノードを SANtricity OS アップグレードキューに追加するには、すべて承認ボタン \* を選択します。

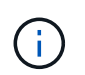

ノードのアップグレード順序が重要な場合は、ノードまたはノードグループを 1 つずつ 承認し、各ノードでアップグレードが完了するまで待ってから、次のノードを承認しま す。

◦ 1 つ以上の \* 承認 \* ボタンを選択して、 SANtricity OS アップグレードキューに 1 つ以上のノードを追 加します。

[\* Approve \* (承認) ] を選択すると、アップグレードプロセスによってノードをアップグレードでき るかどうかが決定されます。ノードをアップグレード可能な場合は、アップグレードキューに追加さ れます。

ノードによっては、選択したアップグレードファイルが意図的に適用されていないため、これらのノード をアップグレードせずにアップグレードプロセスを完了することができます。ノードが意図的にアップグ レードされていない状態になると、「 complete 」(アップグレード試行)と表示され、ノードがアップ グレードされなかった理由が Details 列に表示されます。

10. SANtricity OS アップグレードキューからノードまたはすべてのノードを削除する必要がある場合は、「 \* Remove \* 」または「 \* Remove All \* 」を選択します。

ステージが Queued を超えると、「 \* Remove \* 」ボタンは非表示になり、 SANtricity OS のアップグレー ド処理からノードを削除できなくなります。

- 11. 承認された各グリッドノードに SANtricity OS のアップグレードが適用されるまで待ちます。
	- SANtricity OS のアップグレードの適用中にいずれかのノードでエラーのステージが表示される場合、 そのノードのアップグレードは失敗しています。テクニカルサポートの助言を受けて、アプライアン スをリカバリするためにメンテナンスモードに切り替えることが必要になる場合があります。
	- ノード上のファームウェアが古すぎて Grid Manager でアップグレードできない場合、そのノードは Error をステージに表示します。 "` このノードで SANtricity OS をアップグレードするには、保守モー ドを使用する必要があります。使用しているアプライアンスのインストールとメンテナンスの手順を 参照してください。アップグレード後は ' このユーティリティを将来のアップグレードに使用できま す エラーを解決するには、次の手順を実行します。
		- i. メンテナンスモードを使用して、「エラー」のステージが表示されるノードの SANtricity OS をア ップグレードします。
		- ii. Grid Manager を使用して、 SANtricity OS のアップグレードを再起動して完了します。

承認されたすべてのノードで SANtricity OS のアップグレードが完了すると、 SANtricity OS アップグレー ドの進捗状況テーブルが閉じ、緑のバナーに SANtricity OS のアップグレードが完了した日時が表示され ます。

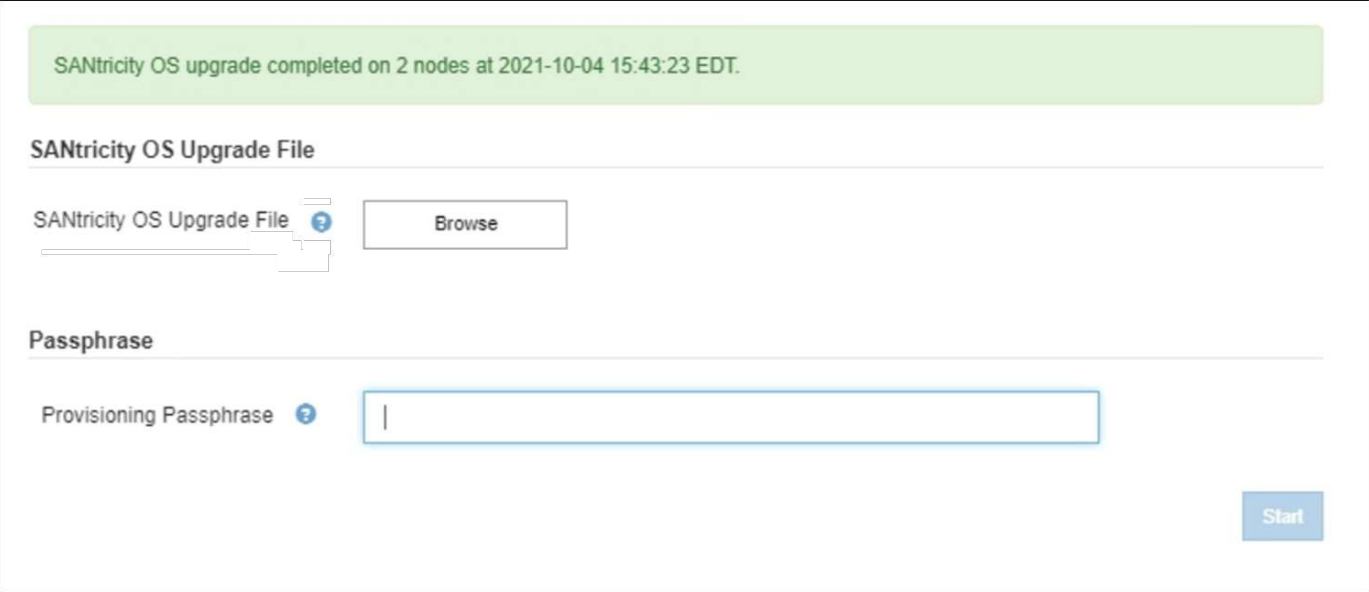

- 1. ノードをアップグレードできない場合は、 Details 列に表示された理由を確認し、該当する操作を実行し ます。
	- " ストレージノードはすでにアップグレードされています。 " これ以上の操作は必要ありません。
	- SANtricity OS アップグレードはこのノードには適用されません StorageGRID システムで管理できる ストレージコントローラがノードにありません。このメッセージが表示されているノードをアップグ レードせずに、アップグレードプロセスを完了します。
	- SANtricity OS ファイルはこのノードと互換性がありません ノードには、選択したファイルとは異なる SANtricity OS ファイルが必要です。現在のアップグレードが完了したら、ノードの正しい SANtricity OS ファイルをダウンロードして、アップグレードプロセスを繰り返します。

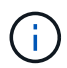

表示されたすべてのストレージノードで SANtricity OS のアップグレードを承認するまで、 SANtricity OS のアップグレードプロセスは完了しません。

- 1. ノードの承認を終了し、 SANtricity OS ページに戻って新しい SANtricity OS ファイルのアップロードを許 可する場合は、次の手順を実行します。
	- a. [ ノードをスキップして終了 ] を選択します。

すべてのノードをアップグレードせずにアップグレードプロセスを完了するかどうかを確認する警告 が表示されます。

- b. 「 \* OK \* 」を選択して、「 \* SANtricity OS \* 」ページに戻ります。
- c. ノードの承認を続行する場合は、に進みます SANtricity OS をダウンロードします をクリックしてア ップグレードプロセスを再開してください。

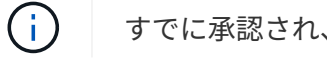

すでに承認され、エラーなしでアップグレードされたノードはアップグレードされたまま

2. 別の SANtricity OS アップグレードファイルが必要な、完了段階のノードすべてについて、このアップグ レード手順 を繰り返します。

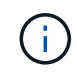

ステータスが「 Needs Attention 」のノードがある場合は、メンテナンスモードを使用して アップグレードを実行します。

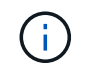

アップグレード手順 を再度実行するときは、以前にアップグレードしたノードを承認する 必要があります。

## 関連情報

["NetApp Interoperability Matrix Tool](https://mysupport.netapp.com/matrix) [で確認できます](https://mysupport.netapp.com/matrix)["](https://mysupport.netapp.com/matrix)

[E2700](#page-12-0) [コントローラで、メンテナンスモードを使用して](#page-12-0) [SANtricity OS](#page-12-0) [をアップグレードします](#page-12-0)

## <span id="page-12-0"></span>**E2700** コントローラで、メンテナンスモードを使用して **SANtricity OS** をアップグレードします

グリッドマネージャを使用して SANtricity OS ソフトウェアをアップグレードできない 場合は、メンテナンスモードの手順 を使用してアップグレードを適用します。

必要なもの

- NetApp Interoperability Matrix Tool ( IMT )を参照して、アップグレードに使用する SANtricity OS のバ ージョンがお使いのアプライアンスと互換性があることを確認してください。
- E5600コントローラをに配置する必要があります [メンテナンスモード](#page-2-1) Grid Managerを使用しない場合。 コントローラをメンテナンスモードにすると、 E2700 コントローラへの接続が中断されます。

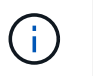

まれに、 StorageGRID アプライアンスをメンテナンスモードにすると、アプライアンスに リモートアクセスできなくなることがあります。

このタスクについて

一度に複数の StorageGRID アプライアンスで E シリーズコントローラの SANtricity OS または NVSRAM を アップグレードしないでください。

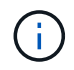

一度に複数の StorageGRID アプライアンスをアップグレードすると、導入モデルや ILM ポリ シーによっては、原因 データを使用できなくなる可能性があります。

手順

- 1. アプライアンスがに接続されていることを確認します [メンテナンスモード。](#page-2-1)
- 2. サービスラップトップから、 SANtricity ストレージマネージャにアクセスしてサインインします。
- 3. 新しい SANtricity OS ソフトウェアファイルと NVSRAM ファイルを管理クライアントにダウンロードし ます。

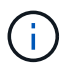

NVSRAM は、 StorageGRID アプライアンスに固有です。標準の NVSRAM ダウンロード を使用しないでください。

4. E2700 および E5600 SANtricity ソフトウェアとファームウェアのアップグレード手順 \_ または SANtricity Storage Manager のオンラインヘルプに記載されている手順に従って、 E2700 コントローラのファーム ウェア、 NVSRAM 、またはその両方をアップグレードします。

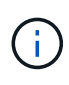

E2700 コントローラの NVSRAM をアップグレードする必要がある場合は、ダウンロード した SANtricity OS ファイルが StorageGRID アプライアンスと互換性があると明記されて いることを確認する必要があります。

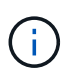

アップグレードファイルはただちにアクティブ化する必要があります。アクティブ化を先 延ばしにしないでください。

- 5. この手順 が正常に完了し、ノードを保守モードにしている間に実行する追加の手順がある場合は、すぐに 実行します。処理が完了した場合、または何らかの障害が発生して最初からやり直したい場合は、 \* Advanced \* > \* Reboot Controller \* を選択し、次のいずれかのオプションを選択します。
	- [Reboot into StorageGRID (の再起動) ] を選択します
	- メンテナンスモードを維持したままコントローラをリブートするには、 \* Reboot into Maintenance Mode \* を選択します。手順 で障害が発生したために最初からやり直す場合は、このオプションを選 択します。ノードのリブートが完了したら、障害が発生した手順 の該当する手順から再起動します。

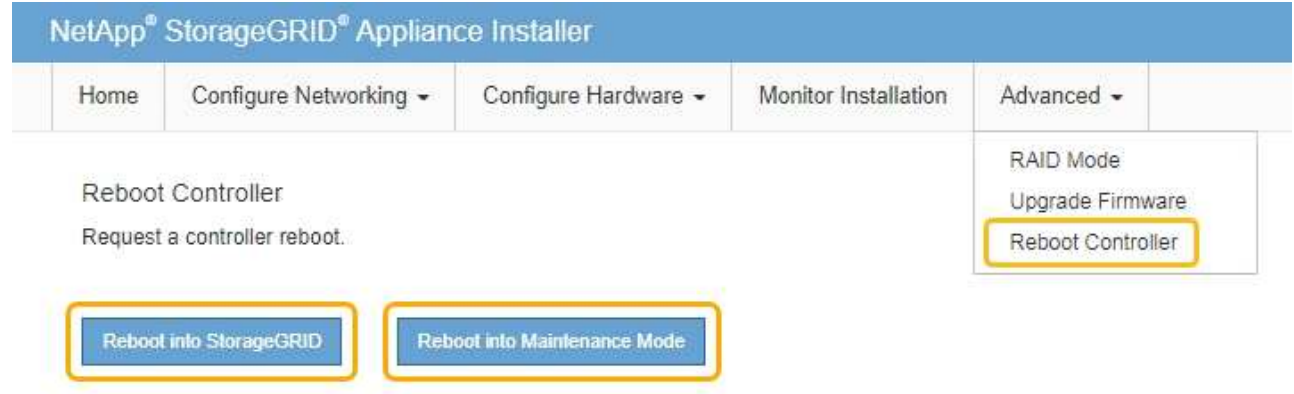

アプライアンスがリブートしてグリッドに再参加するまでに最大 20 分かかることがあります。リブー トが完了し、ノードが再びグリッドに参加したことを確認するには、 Grid Manager に戻ります。アプ ライアンスノードの Nodes ページに、アラートがアクティブでノードがグリッドに接続されていない ことを示す正常なステータス(ノード名の左側にアイコンが表示されない)が表示されます。

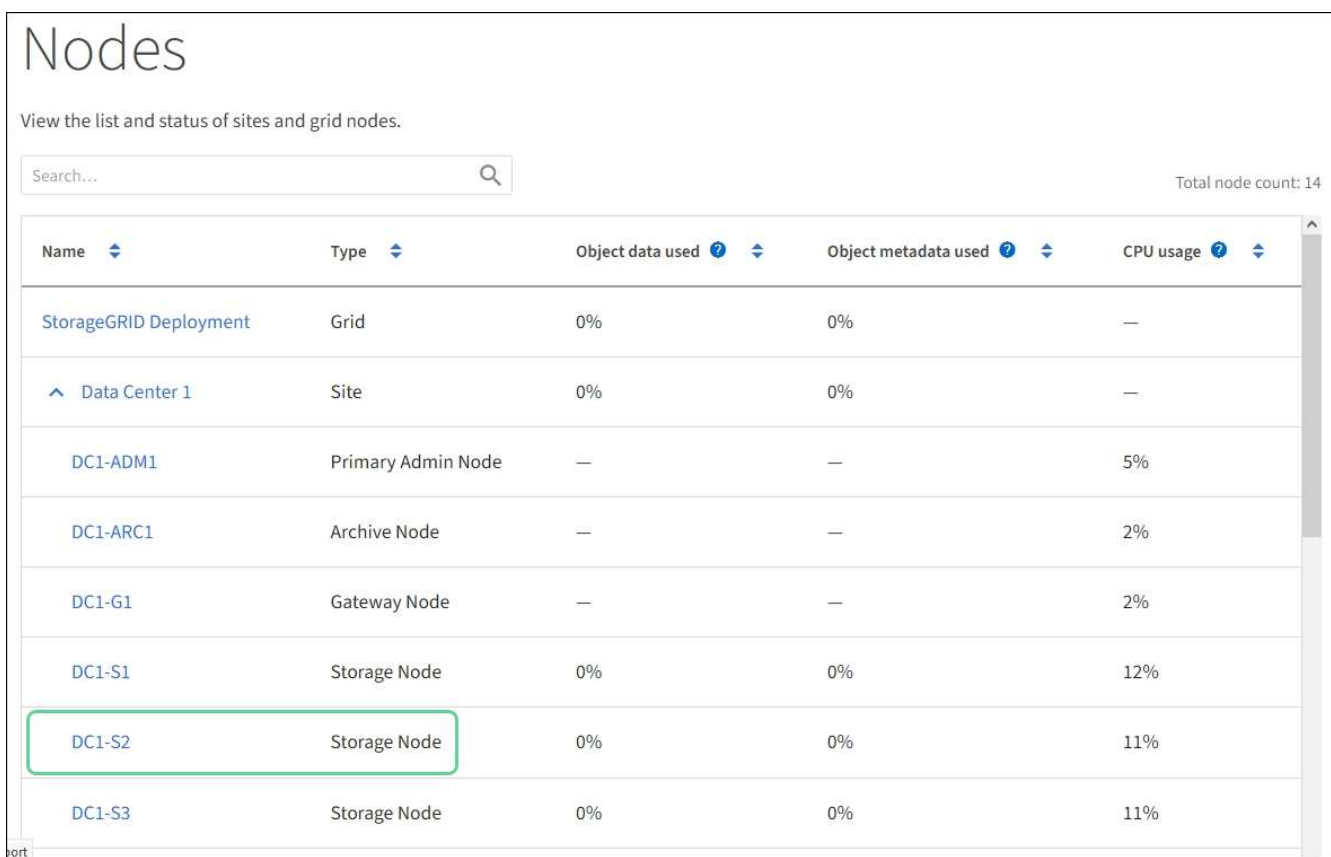

<span id="page-14-0"></span>**SANtricity Storage Manager** を使用してドライブファームウェ アをアップグレードします

ドライブファームウェアをアップグレードして、最新の機能とバグ修正をすべて適用し ます。

必要なもの

- ストレージアプライアンスのステータスが「最適」であることを確認します。
- すべてのドライブのステータスが最適な状態である必要があります
- 最新バージョンの SANtricity Storage Manager がインストールされていて、 StorageGRID のバージョン と互換性があることを確認しておきます。

[Grid Manager](#page-5-0) [を使用してストレージコントローラの](#page-5-0) [SANtricity OS](#page-5-0) [をアップグレード](#page-5-0)

[E2700](#page-12-0) [コントローラで、メンテナンスモードを使用して](#page-12-0) [SANtricity OS](#page-12-0) [をアップグレードします](#page-12-0)

• これで完了です [StorageGRID](#page-2-1) [アプライアンスをメンテナンスモードにしました。](#page-2-1)

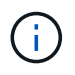

保守モードでは、ストレージコントローラへの接続が中断され、すべての I/O アクティビテ ィが停止されて、すべてのドライブがオフラインになります。

一度に複数の StorageGRID アプライアンスでドライブファームウェアをアップグレードしない でください。お使いの導入モデルや ILM ポリシーによっては、原因 データを使用できなくなる 場合があります。

### 手順

 $\left(\begin{smallmatrix} 1\\ 1\end{smallmatrix}\right)$ 

- 1. アプライアンスがに接続されていることを確認します [メンテナンスモード。](#page-2-1)
- 2. Web ブラウザを開き、 SANtricity Storage Manager:+**https://***E2700\_Controller\_IP* の URL として IP アドレスを入力します
- 3. 必要に応じて、 SANtricity Storage Manager 管理者のユーザ名とパスワードを入力します。
- 4. SANtricity エンタープライズ管理で、 \* デバイス \* タブを選択します。

SANtricity Array Management (アレイ管理)ウィンドウが開きます。

- 5. SANtricity アレイ管理で、アップグレードするドライブが格納されているストレージアレイをダブルクリ ックします。
- 6. ストレージアレイとドライブの両方のステータスが最適であることを確認します。
- 7. ストレージアプライアンスに現在インストールされているドライブファームウェアのバージョンを確認し ます。
	- a. SANtricity Enterprise Management から、 \* Upgrade \* > \* Drive Firmware \* を選択します。

Download Drive Firmware - Add Packages (ドライブファームウェアのダウンロード - パッケージの 追加)ウィンドウに、現在使用中のドライブファームウェアファイルが表示されます。

b. 現在のファームウェアパッケージに含まれているドライブファームウェアのリビジョンとドライブ ID をメモします。

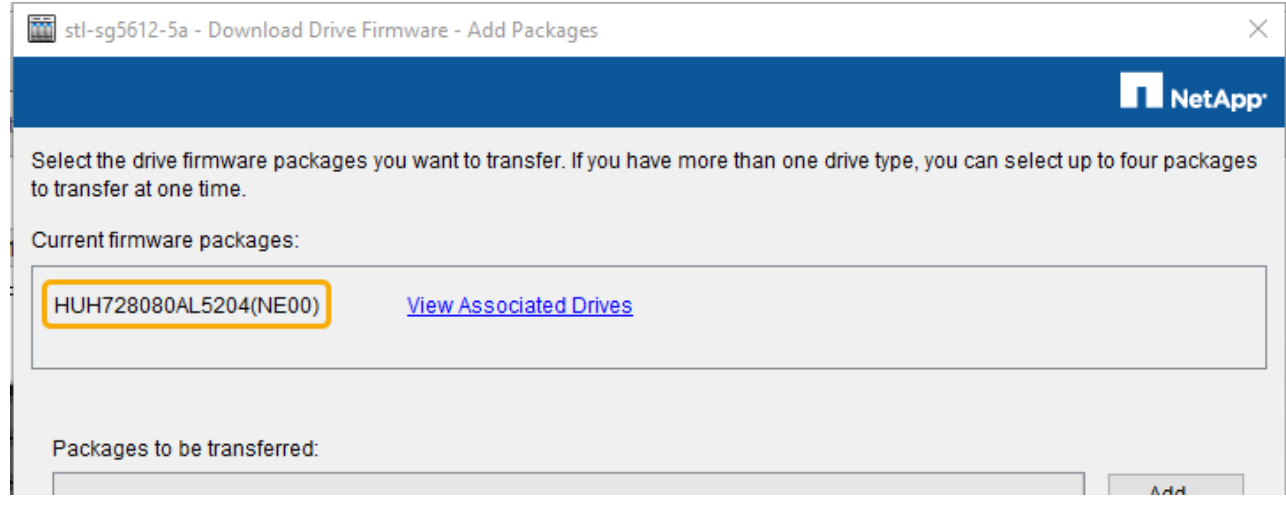

次の例では、

- ドライブファームウェアのリビジョンは \* NE00 \* です。
- ドライブ識別子は \* HUH7280AL5204 \* です。

View associated Drives \* を選択して、ストレージアプライアンス内のドライブの位置を表示します。

- 8. 使用可能なドライブファームウェアのアップグレードをダウンロードして準備します。
	- a. Web ブラウザを開き、ネットアップサポート Web サイトにアクセスして、 ID とパスワードを使用し てログインします。

["](https://mysupport.netapp.com/site/)[ネットアップサポート](https://mysupport.netapp.com/site/)["](https://mysupport.netapp.com/site/)

b. ネットアップサポート Web サイトで、「 \* Downloads \* 」タブを選択し、「 \* E-Series Disk Drive Firmware \* 」を選択します。

E-Series Disk Firmware ページが表示されます。

- c. ストレージアプライアンスにインストールされているドライブ識別子 \* をそれぞれ検索し、各ドライ ブ識別子に最新のファームウェアリビジョンが適用されていることを確認します。
	- ファームウェアリビジョンがリンクでない場合、このドライブ識別子には最新のファームウェア リビジョンが含まれます。
	- ドライブ識別子が記載されたドライブのパーツ番号が 1 つ以上であれば、それらのドライブでフ ァームウェアのアップグレードを実行できます。任意のリンクを選択してファームウェアファイ ルをダウンロードできます。

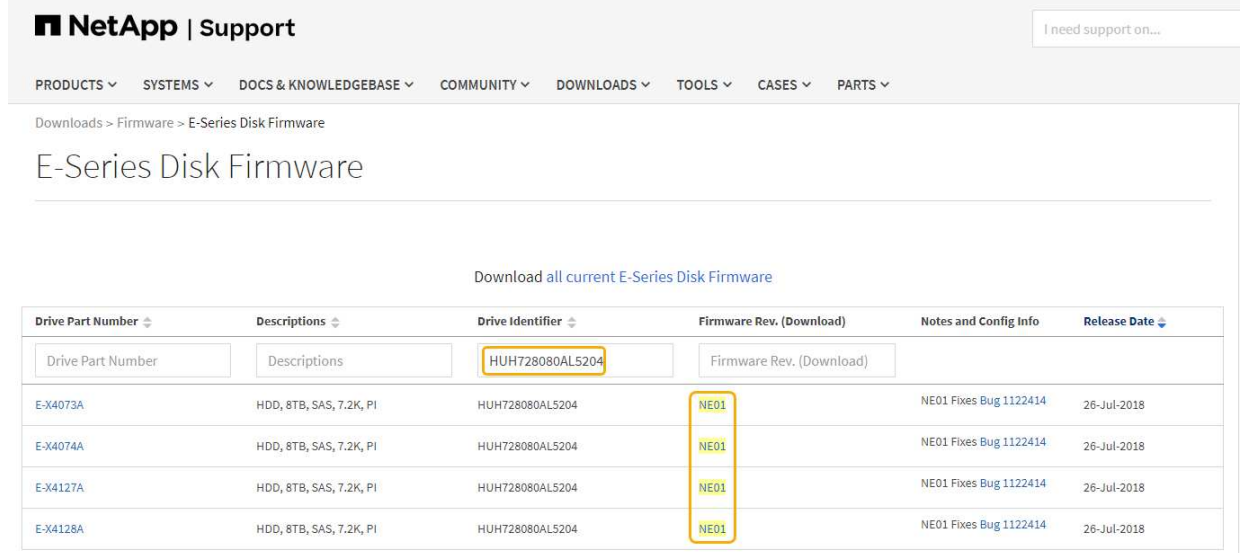

- d. 新しいファームウェアリビジョンがリストされている場合は、ファームウェアリビジョンのリンクを 選択します( ダウンロード ) 列をクリックして ' ファームウェア・ファイルを含む .zip アーカイブをダ ウンロードします
- e. サポートサイトからダウンロードしたドライブファームウェアのアーカイブファイルを展開(解凍) します。
- 9. ドライブファームウェアのアップグレードをインストールします。
	- a. SANtricity ストレージ・マネージャの [ ドライブ・ファームウェアのダウンロード パッケージの追加 ] ウィンドウで '[\* 追加 ] を選択します
	- b. ファームウェアファイルが保存されているディレクトリに移動し、最大 4 つのファームウェアファイ ルを選択します。

ドライブファームウェアファイルのファイル名は、 +`D\_HCUC101212CSS600\_30602291\_MS01\_2800\_0002.dll' のようになります 複数のファームウェアファイルを選択して同じドライブのファームウェアをアップグレードすると、 ファイルの競合エラーが発生することがあります。ファイルの競合エラーが発生した場合は、エラー ダイアログが表示されます。このエラーを解決するには、 [OK] を選択し、ドライブのファームウェア のアップグレードに使用する以外のファームウェアファイルをすべて削除します。ファームウェアフ ァイルを削除するには、転送するパッケージ情報領域でファームウェアファイルを選択し、 \* 削除 \* を選択します。また、一度に選択できるドライブファームウェアパッケージは最大 4 つです。

c. 「 \* OK 」を選択します。

選択したファームウェアファイルで転送されるパッケージがアップデートされ、情報領域が更新され ます。

d. 「 \* 次へ \* 」を選択します。

[Download Drive Firmware - Select Drives] ウィンドウが開きます。

- アプライアンス内のすべてのドライブで、設定情報とアップグレードの可否がスキャンされま す。
- 選択したファームウェアでアップグレード可能な互換性があるドライブ(ストレージアレイのド ライブの種類によって異なる)が表示されます。デフォルトでは、オンライン処理としてアップ グレード可能なドライブが表示されます。
- ドライブに対して選択したファームウェアが、推奨されるファームウェア情報領域に表示されま す。ファームウェアを変更する必要がある場合は、前のダイアログに戻るには、「 \* 戻る」を選択 します。
- e. ドライブアップグレード機能から、 \* パラレル \* ダウンロード操作または \* すべて \* を選択します。

アプライアンスがメンテナンスモードになっていて、すべてのドライブとすべてのボリュームの I/O アクティビティが停止されているため、これらのアップグレード方式のいずれかを使用できます。

- f. 互換性のあるドライブで、選択したファームウェアファイルをアップグレードするドライブを選択し ます。
	- ドライブを 1 つ以上アップグレードする場合は、各ドライブを選択します。
	- 互換性のあるすべてのドライブについて、 \* すべて選択 \* を選択します。

ベストプラクティスとして、同じモデルのドライブをすべて同じファームウェアリビジョンにア ップグレードすることを推奨します。

- g. 「完了」を選択し、「はい」と入力して「 \* OK 」を選択します。
	- ドライブファームウェアのダウンロードとアップグレードが開始され、すべてのドライブのファ ームウェア転送のステータスが Download Drive Firmware - Progress で示されます。
	- アップグレードに参加している各ドライブのステータスが、更新されたデバイスの転送の進行状 況列に表示されます。

24 ドライブのシステムですべてのドライブがアップグレードされている場合は、ドライブファー ムウェアの並行アップグレード処理が完了するまでに最大 90 秒かかることがあります。大規模な システムでは、実行時間が少し長くなります。

- h. ファームウェアのアップグレードプロセスでは、 + を実行できます
	- [\* Stop] を選択して、進行中のファームウェアのアップグレードを停止します。実行中のファーム

ウェアのアップグレードが完了します。ファームウェアアップグレードを試行したドライブには 、それぞれのステータスが表示されます。残りのドライブのステータスが「 Not Attempted 」と表 示されます。

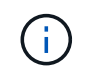

ドライブファームウェアのアップグレードプロセスを停止すると、データが失われ たり、ドライブを使用できなくなったりする可能性があります。

- [ 名前を付けて保存 ] を選択して、ファームウェアアップグレードの進行状況の概要に関するテキ ストレポートを保存します。レポートは、デフォルトの .log ファイル拡張子で保存されます。フ ァイル拡張子またはディレクトリを変更する場合は、 [Save Drive Download Log] でパラメータを 変更します。
- i. ドライブファームウェアのダウンロード 進捗状況を監視します。ドライブの更新領域には、ファー ムウェアのアップグレードが予定されているドライブのリストと、各ドライブのダウンロードおよび アップグレードの転送ステータスが表示されます。

アップグレードに参加している各ドライブの進捗状況とステータスが Transfer Progress 列に表示され ます。アップグレード中にエラーが発生した場合は、推奨される対処方法を実行します。

▪ \* 保留中 \*

スケジュールされているがまだ開始されていないオンラインファームウェアダウンロード処理の 場合は、このステータスが表示されます。

▪ \* 実行中 \*

ファームウェアをドライブに転送しています。

▪ \* 再構成を実行中 \*

このステータスは、ドライブの高速再構築中にボリューム転送が実行された場合に表示されま す。コントローラのリセットまたは障害が原因で、コントローラ所有者がボリュームを転送して いる場合が一般的です。

ドライブの完全な再構築が開始されます。

◦ \* 失敗 - 一部 \*

問題が発生して残りのファイルを転送できなくなるまで、ファームウェアはドライブに一部だけ転送 されました。

◦ \* 失敗 - 無効な状態 \*

ファームウェアが無効です。

◦ \* 失敗 - その他 \*

ドライブの物理的な問題が原因で、ファームウェアをダウンロードできませんでした。

◦ \* 未試行 \*

ファームウェアがダウンロードされませんでした。ダウンロードが停止してからアップグレードを実 行できなかった、ドライブがアップグレードの対象にならなかった、エラーが原因でダウンロードが できなかったなどのさまざまな理由が原因である可能性があります。

◦ \* 成功 \*

ファームウェアが正常にダウンロードされました。

- 10. ドライブファームウェアのアップグレードが完了したら、次の手順を実行
	- ドライブファームウェアダウンロードウィザードを閉じるには、 \* 閉じる \* を選択します。
	- ウィザードを再開するには、 \* 転送詳細 \* を選択します。
- 11. この手順 が正常に完了し、ノードを保守モードにしている間に実行する追加の手順がある場合は、すぐに 実行します。処理が完了した場合、または何らかの障害が発生して最初からやり直したい場合は、 \* Advanced \* > \* Reboot Controller \* を選択し、次のいずれかのオプションを選択します。
	- [Reboot into StorageGRID (の再起動) ] を選択します
	- メンテナンスモードを維持したままコントローラをリブートするには、 \* Reboot into Maintenance Mode \* を選択します。手順 で障害が発生したために最初からやり直す場合は、このオプションを選 択します。ノードのリブートが完了したら、障害が発生した手順 の該当する手順から再起動します。

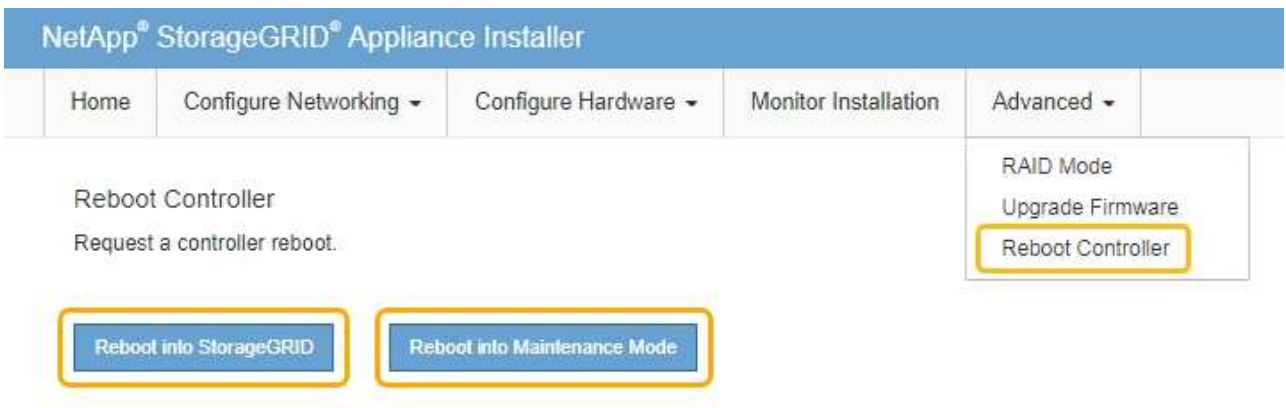

アプライアンスがリブートしてグリッドに再参加するまでに最大 20 分かかることがあります。リブー トが完了し、ノードが再びグリッドに参加したことを確認するには、 Grid Manager に戻ります。ノー ド \* ページには、アプライアンスノードの正常なステータス(ノード名の左側にアイコンが表示され ない)が表示されます。これは、アクティブなアラートがなく、ノードがグリッドに接続されている ことを示します。

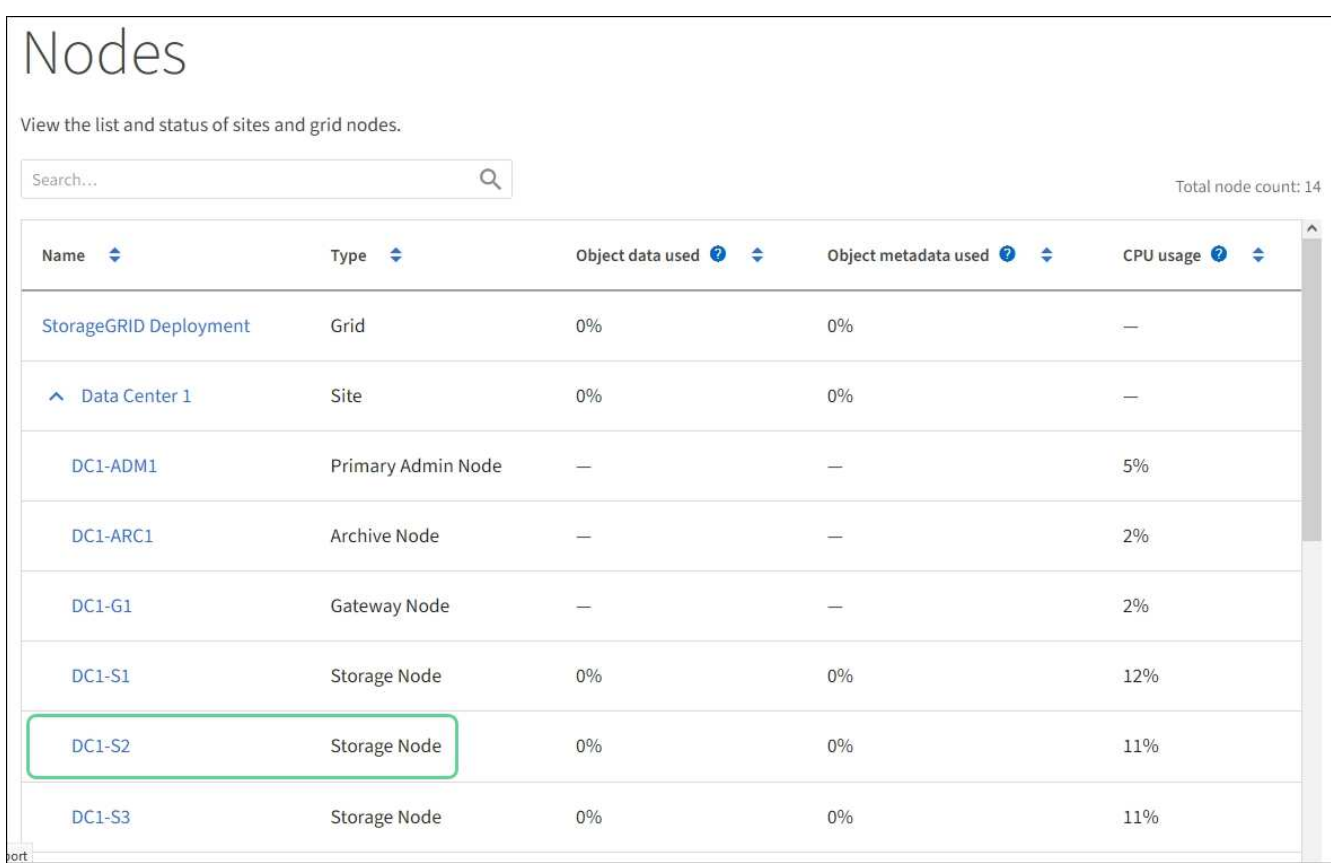

## <span id="page-20-0"></span>**E2700** コントローラを交換します

E2700 コントローラが適切に機能しない場合や障害が発生した場合は、交換が必要とな ることがあります。

必要なもの

- 交換するコントローラと同じパーツ番号の交換用コントローラを用意しておきます。
- コントローラに接続する各ケーブルを識別するためのラベルを用意しておきます。
- 静電気防止処置が必要です。
- Maintenance または Root Access 権限が必要です。詳細については、 StorageGRID の管理手順を参照し てください。

このタスクについて

コントローラの保守操作要を示す黄色の LED (図中の1)を見ると、コントローラに障害が発生したかどう かを確認できます。この LED が点灯している場合は、コントローラを交換する必要があります。

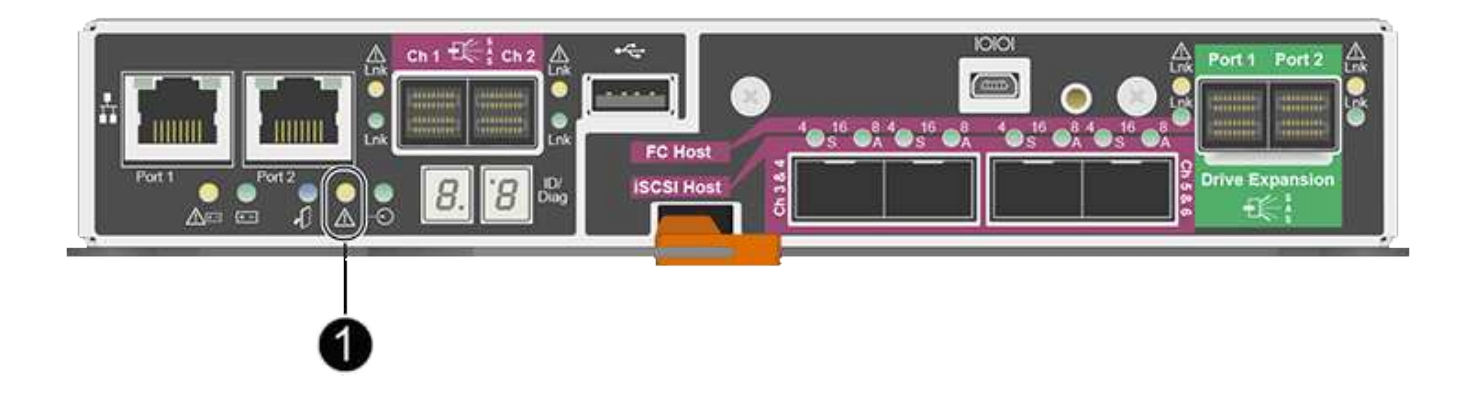

コントローラを交換すると、アプライアンスストレージノードにアクセスできなくなります。E2700 コント ローラが動作している場合は、 E5600SG コントローラをメンテナンスモードにすることができます。

コントローラを交換するときは、元のコントローラからバッテリを取り外し、交換用コントローラに取り付け る必要があります。

手順

1. コントローラを取り外す準備をします。

これらの手順を実行するには、 SANtricity Storage Manager を使用します。

- a. コントローラに現在インストールされている SANtricity OS ソフトウェアのバージョンを書き留めま す。
- b. 現在インストールされている NVSRAM のバージョンを書き留めます。
- c. ドライブセキュリティ機能が有効になっている場合は、保存されたキーが存在すること、およびその インストールに必要なパスフレーズを確認しておきます。

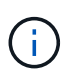

\*データ・アクセスが失われる可能性:アプライアンス内のすべてのドライブでセキュ リティが有効になっている場合、SANtricity ストレージ・マネージャの[エンタープライ ズ管理]ウィンドウを使用してセキュリティ保護されたドライブのロックを解除するま で、新しいコントローラはアプライアンスにアクセスできません。

d. 構成データベースをバックアップします。

コントローラを取り外すときに問題が発生した場合は、保存したファイルを使用して構成をリストア できます。

e. アプライアンスのサポートデータを収集します。

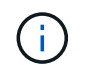

コンポーネントを交換する前後にサポートデータを収集しておけば、交換しても問題が 解決しない場合に、テクニカルサポートにすべてのログを送信できます。

- 2. StorageGRID アプライアンスを StorageGRID システムで実行している場合は、 [E5600SG](#page-2-1) [コントローラ](#page-2-1) [をメンテナンスモードにします](#page-2-1)。
- 3. E2700 コントローラが動作していて通常の方法でシャットダウンできる場合は、すべての処理が完了して いることを確認します。
- a. Array Management Window のタイトルバーから、 **Monitor**>\*Reports\*>\*Operations In Progress \* を選 択します。
- b. すべての処理が完了したことを確認します。
- 4. シンプレックス E2700 コントローラの交換用手順 に記載されている手順に従って、次の手順を実行しま す。
	- a. ケーブルにラベルを付け、ケーブルを外します。

G)

パフォーマンスの低下を防ぐために、ケーブルをねじったり、折り曲げたり、はさんだ り、踏みつけたりしないでください。

- b. 障害が発生したコントローラをアプライアンスから取り外します。
- c. コントローラのカバーを取り外します。
- d. 取り付けネジを外して、障害が発生したコントローラからバッテリを取り外します。
- e. 交換用コントローラにバッテリを取り付け、コントローラカバーを元の位置に戻します。
- f. 交換用コントローラをアプライアンスに取り付けます。
- g. ケーブルを交換します。
- h. E2700 コントローラがリブートするまで待ちます。デジタル表示ディスプレイに「 99 」の状態が表 示されていることを確認します。
- 5. アプライアンスでセキュリティ保護されたドライブを使用する場合は、ドライブのセキュリティキーをイ ンポートします。
- 6. アプライアンスを通常の動作モードに戻します。StorageGRID アプライアンス・インストーラから、 **Advanced**>\* Reboot Controller\* を選択し、 \* Reboot into StorageGRID \* を選択します。

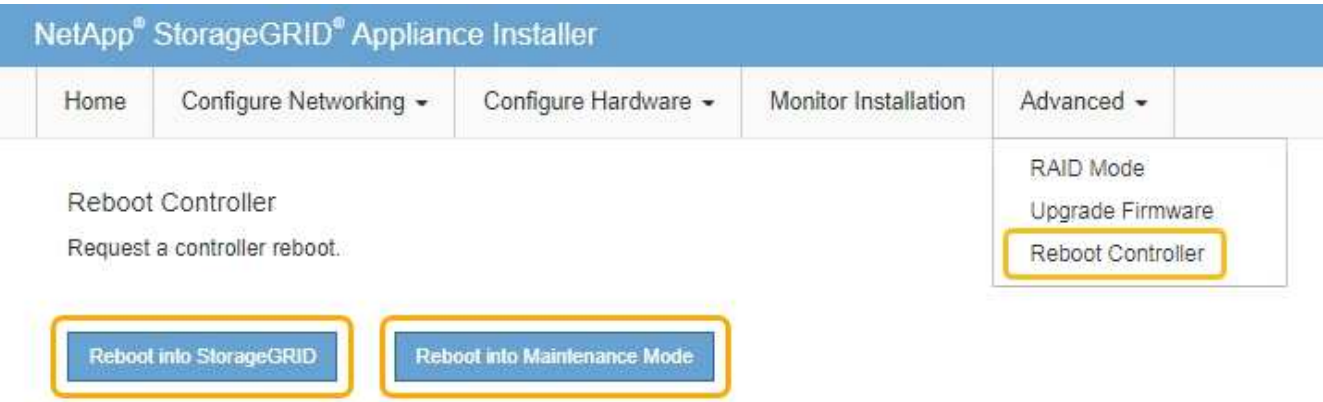

リブート中、次の画面が表示されます。

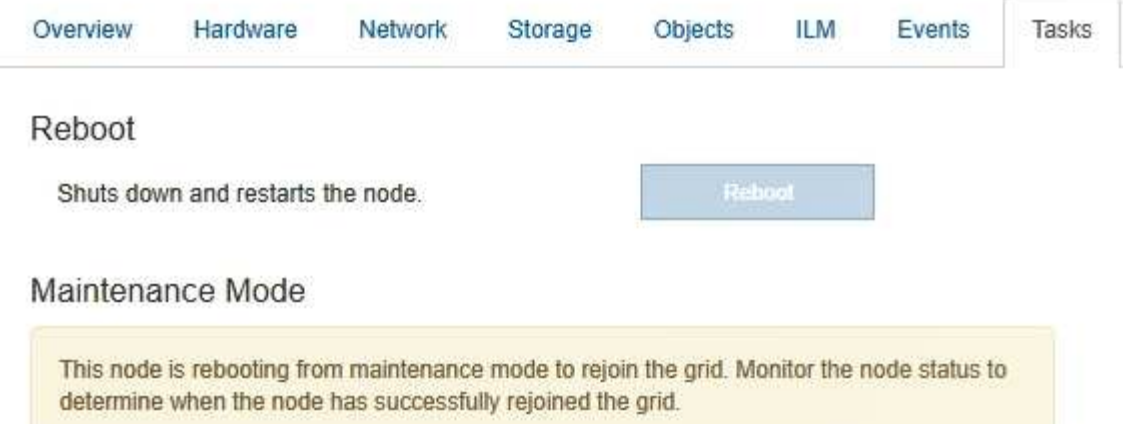

アプライアンスがリブートし、グリッドに再度参加します。この処理には最大 20 分かかることがありま す。

7. リブートが完了し、ノードが再びグリッドに参加したことを確認します。Grid Manager で、ノードペー ジにアプライアンスノードの正常なステータス(ノード名の左側にアイコンがない)が表示されているこ とを確認します。これは、アクティブなアラートがなく、ノードがグリッドに接続されていることを示し ます。

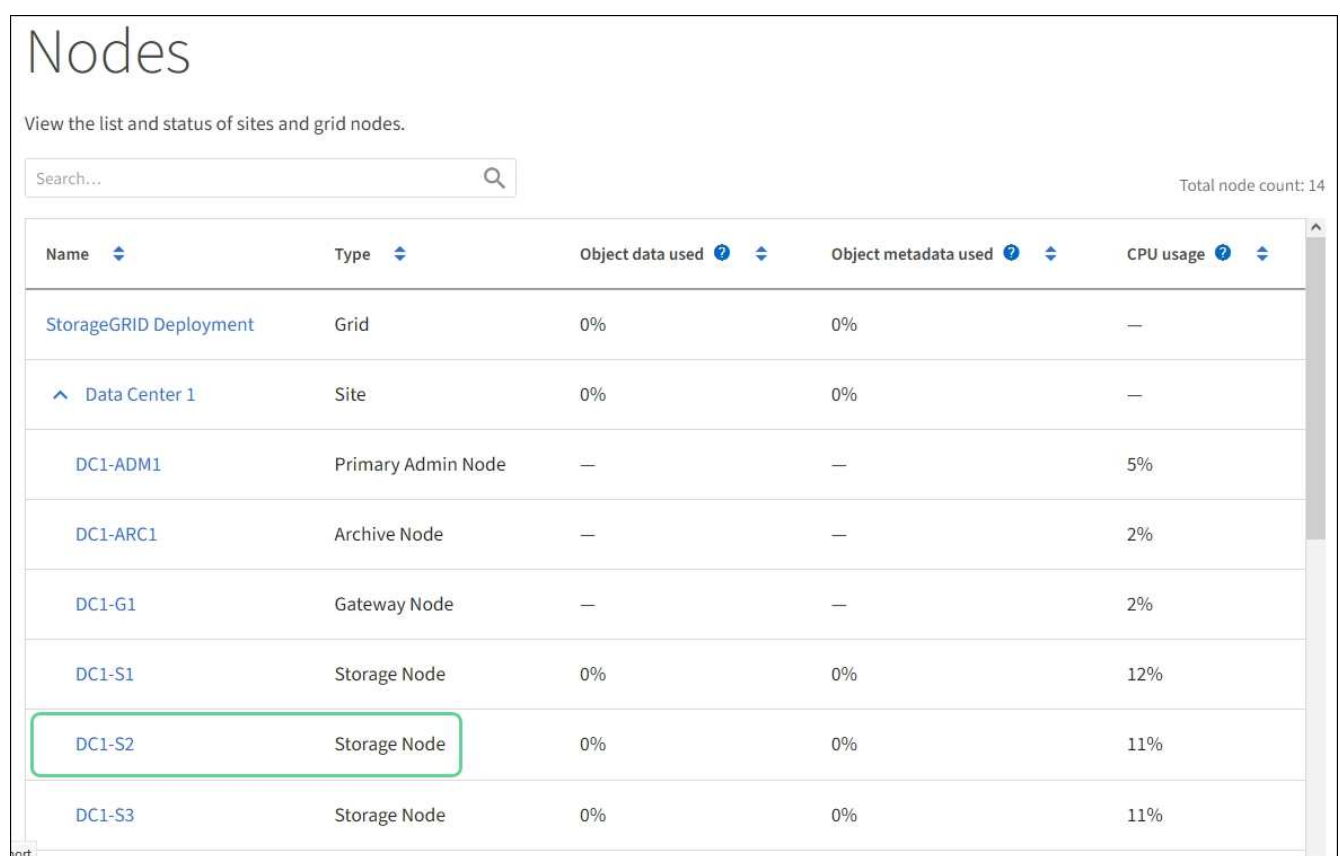

8. SANtricity Storage Manager で、新しいコントローラのステータスが「 Optimal 」であることを確認し、 サポートデータを収集します。

## 関連情報

["NetApp E](https://mysupport.netapp.com/info/web/ECMP11751516.html) [シリーズおよび](https://mysupport.netapp.com/info/web/ECMP11751516.html) [EF](https://mysupport.netapp.com/info/web/ECMP11751516.html) [シリーズでの](https://mysupport.netapp.com/info/web/ECMP11751516.html)[ハ](https://mysupport.netapp.com/info/web/ECMP11751516.html)[ードウェアの交換手順](https://mysupport.netapp.com/info/web/ECMP11751516.html)["](https://mysupport.netapp.com/info/web/ECMP11751516.html)

["](http://mysupport.netapp.com/documentation/productlibrary/index.html?productID=61765)[ネットアップのマニュアル:](http://mysupport.netapp.com/documentation/productlibrary/index.html?productID=61765) [E2700](http://mysupport.netapp.com/documentation/productlibrary/index.html?productID=61765) [シリーズ](http://mysupport.netapp.com/documentation/productlibrary/index.html?productID=61765)["](http://mysupport.netapp.com/documentation/productlibrary/index.html?productID=61765)

## <span id="page-24-0"></span>**E5600SG** コントローラの交換

E5600SG コントローラの交換が必要となる場合があります。

必要なもの

次のリソースにアクセスできる必要があります。

- E シリーズハードウェアの交換に関する the NetApp Support Site at + の情 報http://mysupport.netapp.com/["mysupport.netapp.com"^]
- E5600 に関するサポートサイトのドキュメント
- アプライアンスは次のようになりました [メンテナンスモードにしました](#page-2-1)。

このタスクについて

両方のコントローラが動作していて通常の方法でシャットダウンできる場合は、まず E5600SG コントローラ をシャットダウンして E2700 コントローラへの接続を中断できます。

StorageGRID ソフトウェアをインストールする前にコントローラを交換すると、この手順 の完 了後すぐに StorageGRID アプライアンスインストーラにアクセスできない場合があります。ア プライアンスと同じサブネット上の他のホストから StorageGRID アプライアンスインストーラ にアクセスすることはできますが、他のサブネット上のホストからはアクセスできません。こ の状態は 15 分以内に(元のコントローラのいずれかの ARP キャッシュエントリがタイムアウ トした時点で)自動的に解消されます。あるいは、古い ARP キャッシュエントリをローカルル ータまたはゲートウェイから手動でパージすれば、すぐにこの状態を解消できます。

手順

 $(i)$ 

- 1. 静電気防止処置を施します。
- 2. 再接続するときにわかるように、 E5600SG コントローラに接続されている各ケーブルにラベルを付けま す。

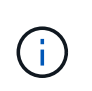

パフォーマンスの低下を防ぐために、ケーブルをねじったり、折り曲げたり、はさんだ り、踏みつけたりしないでください。ケーブルを曲げないでください。半径が 5cm 以上に なるようにしてください。

3. アプライアンスがメンテナンスモードになったら、 E5600SG コントローラをシャットダウンします。

a. グリッドノードにログインします。

- i. 次のコマンドを入力します。 ssh admin@\_grid\_node\_name
- ii. 「 passwords.txt 」ファイルに記載されたパスワードを入力します。
- iii. root に切り替えるには、次のコマンドを入力します
- iv. 「 passwords.txt 」ファイルに記載されたパスワードを入力します。

root としてログインすると、プロンプトは「 \$` 」から「 #」 に変わります。

b. E5600SG コントローラをシャットダウンします。 +\*shutdown-h now \*

- 4. エンクロージャの電源をオフにし、コントローラの背面にあるすべての LED とデジタル表示ディスプレ イの動作が停止するまで待ちます。
- 5. ケーブルを取り外します。
- 6. E5600SG コントローラのドキュメントの説明に従って、コントローラを取り外します。
- 7. E5600SG コントローラのドキュメントの説明に従って、新しいコントローラを挿入します。
- 8. すべてのケーブルを交換します。
- 9. エンクロージャの電源を再度オンにします。
- 10. デジタル表示のコードを監視します。
	- E2700 コントローラ:

LED の最終状態は '99' です

◦ E5600SG コントローラ:

最後の LED の状態は「 ha 」です。

11. Grid Manager で、アプライアンスストレージノードのステータスを監視します。

アプライアンスストレージノードが想定されるステータスに戻ったことを確認します。

関連情報

["NetApp E](https://mysupport.netapp.com/info/web/ECMP11751516.html) [シリーズおよび](https://mysupport.netapp.com/info/web/ECMP11751516.html) [EF](https://mysupport.netapp.com/info/web/ECMP11751516.html) [シリーズでの](https://mysupport.netapp.com/info/web/ECMP11751516.html)[ハ](https://mysupport.netapp.com/info/web/ECMP11751516.html)[ードウェアの交換手順](https://mysupport.netapp.com/info/web/ECMP11751516.html)["](https://mysupport.netapp.com/info/web/ECMP11751516.html)

["](http://mysupport.netapp.com/documentation/productlibrary/index.html?productID=61893)[ネットアップのマニュアル:](http://mysupport.netapp.com/documentation/productlibrary/index.html?productID=61893) [E5600](http://mysupport.netapp.com/documentation/productlibrary/index.html?productID=61893) [シリーズ](http://mysupport.netapp.com/documentation/productlibrary/index.html?productID=61893)["](http://mysupport.netapp.com/documentation/productlibrary/index.html?productID=61893)

## <span id="page-25-0"></span>他のハードウェアコンポーネントを交換します

StorageGRID アプライアンスのドライブ、ファン、電源装置、またはバッテリの交換が 必要になることがあります。

必要なもの

- E シリーズハードウェアの交換用手順 を用意しておきます。
- アプライアンスは次のようになりました [メンテナンスモードに](#page-2-1)[切](#page-2-1)[り](#page-2-1)[替え](#page-2-1)[られます](#page-2-1) コンポーネントの交換 用手順 でアプライアンスをシャットダウンする必要がある場合。

このタスクについて

ドライブ、電源 / ファンキャニスター、ファンキャニスター、電源キャニスター、バッテリを交換する方法 またはドライブドロワーについては、 E2700 および E5600 ストレージアレイでの標準的な手順を参照してく ださい。ハードウェア自体の取り外しや交換についてのステップバイステップの手順をよくお読みください。 SANtricity Storage Manager の手順の多くは、アプライアンスには当てはまりません。

**SG5612** コンポーネントの交換手順

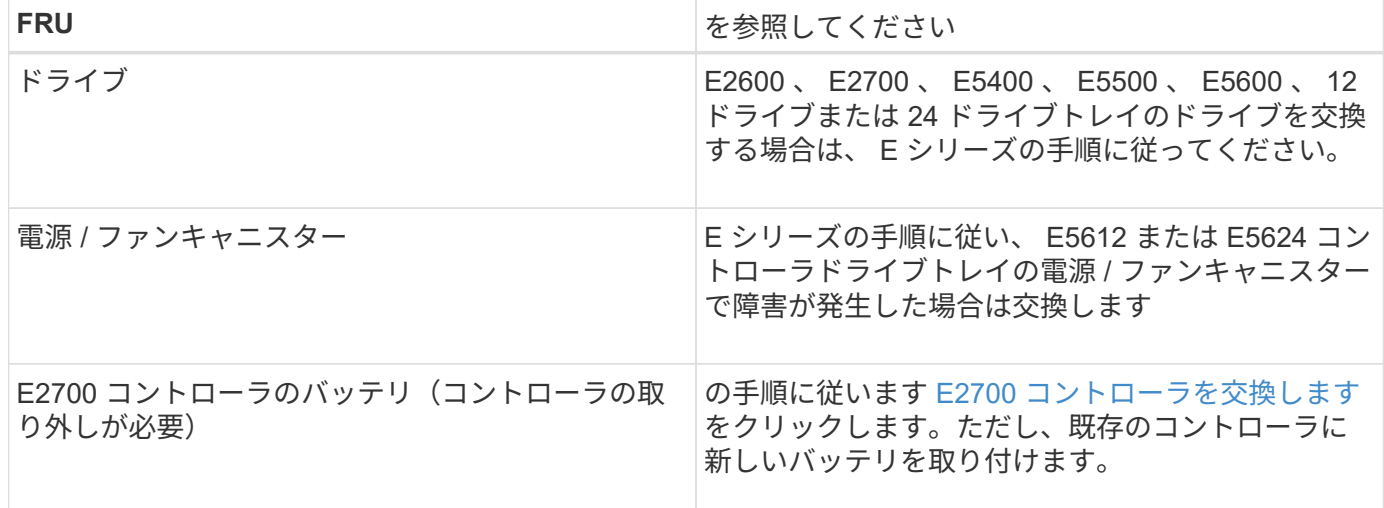

## **SG5660** コンポーネントの交換手順

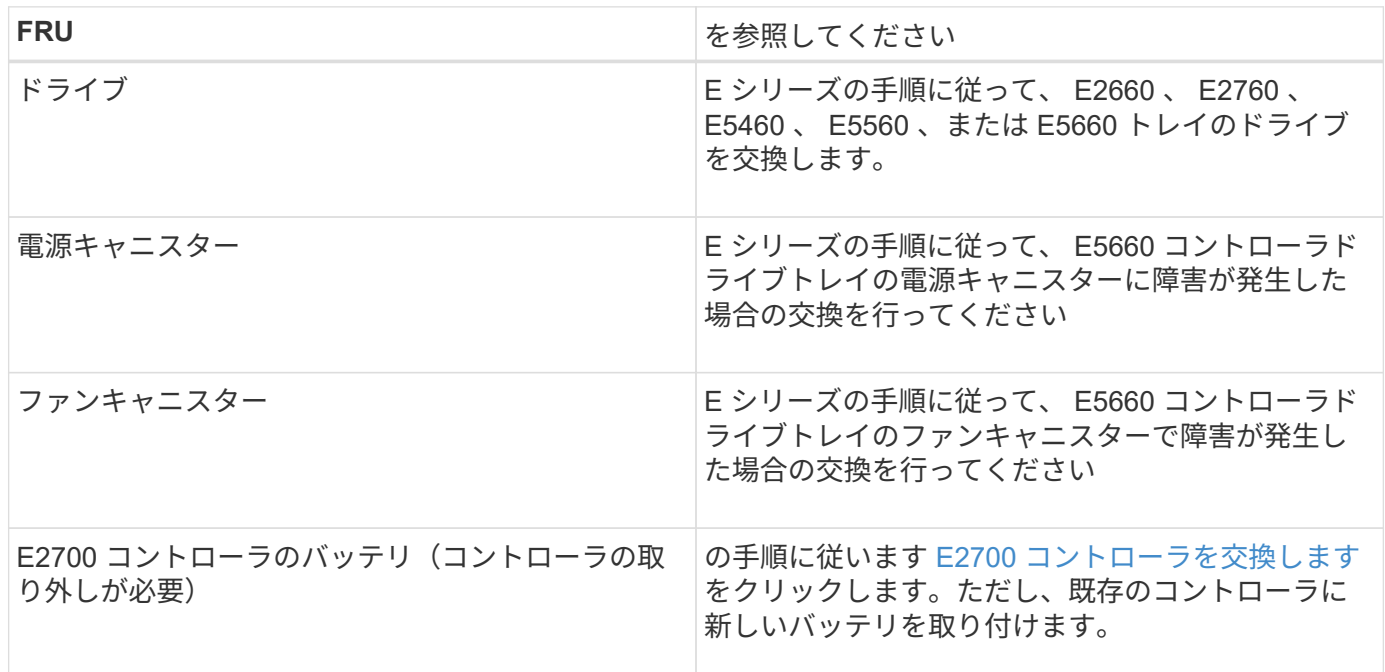

### 関連情報

["NetApp E](https://mysupport.netapp.com/info/web/ECMP11751516.html) [シリーズおよび](https://mysupport.netapp.com/info/web/ECMP11751516.html) [EF](https://mysupport.netapp.com/info/web/ECMP11751516.html) [シリーズでの](https://mysupport.netapp.com/info/web/ECMP11751516.html)[ハ](https://mysupport.netapp.com/info/web/ECMP11751516.html)[ードウェアの交換手順](https://mysupport.netapp.com/info/web/ECMP11751516.html)["](https://mysupport.netapp.com/info/web/ECMP11751516.html)

["](http://mysupport.netapp.com/documentation/productlibrary/index.html?productID=61765)[ネットアップのマニュアル:](http://mysupport.netapp.com/documentation/productlibrary/index.html?productID=61765) [E2700](http://mysupport.netapp.com/documentation/productlibrary/index.html?productID=61765) [シリーズ](http://mysupport.netapp.com/documentation/productlibrary/index.html?productID=61765)["](http://mysupport.netapp.com/documentation/productlibrary/index.html?productID=61765)

["](http://mysupport.netapp.com/documentation/productlibrary/index.html?productID=61893)[ネットアップのマニュアル:](http://mysupport.netapp.com/documentation/productlibrary/index.html?productID=61893) [E5600](http://mysupport.netapp.com/documentation/productlibrary/index.html?productID=61893) [シリーズ](http://mysupport.netapp.com/documentation/productlibrary/index.html?productID=61893)["](http://mysupport.netapp.com/documentation/productlibrary/index.html?productID=61893)

## <span id="page-26-0"></span>**E5600SG** コントローラのリンク設定を変更します

E5600SG コントローラのイーサネットリンク設定を変更できます。ポートボンディング モード、ネットワークボンディングモード、およびリンク速度を変更できます。

必要なもの

[E5600SG](#page-2-1) [コントローラをメンテナンスモードにします。](#page-2-1)

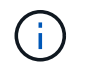

まれに、 StorageGRID アプライアンスをメンテナンスモードにすると、アプライアンスにリモ ートアクセスできなくなることがあります。

このタスクについて

E5600SG コントローラのイーサネットリンク設定を変更するオプションは次のとおりです。

- ポートボンディングモード \* を「 Fixed 」から「 Aggregate 」または「 Aggregate 」から「 Fixed 」に変 更します
- ネットワークボンディングモード \* を Active-Backup から LACP に、または LACP から Active-Backup に 変更
- VLAN タグを有効または無効にするか、 VLAN タグの値を変更します
- リンク速度を 10GbE から 25GbE に、または 25GbE から 10GbE に変更する

### 手順

1. メニューから \* Configure Networking \* > \* Link Configuration \* を選択します。

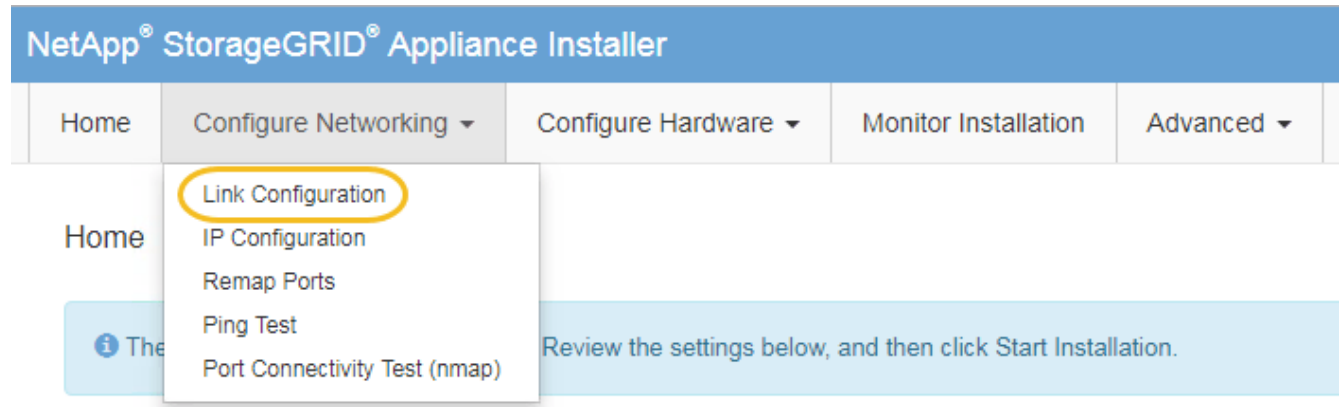

2. リンク設定に必要な変更を加えます。

オプションの詳細については、「ネットワークリンクの設定」を参照してください。

3. 選択に問題がなければ、 \* 保存 \* をクリックします。

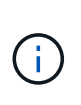

接続しているネットワークまたはリンクを変更すると、接続が失われる可能性がありま す。1 分以内に再接続されない場合は、アプライアンスに割り当てられている他の IP アド レスのいずれかを使用して、 StorageGRID アプライアンス・インストーラの URL を再入 力します。 +**https://***E5600SG\_Controller\_IP***:8443**

VLAN 設定を変更した場合は、アプライアンスのサブネットが変更されている可能性があります。アプラ イアンスの IP アドレスを変更する必要がある場合は、に従います [IP](https://docs.netapp.com/ja-jp/storagegrid-116/sg5600/setting-ip-configuration-sg5600.html) [を](https://docs.netapp.com/ja-jp/storagegrid-116/sg5600/setting-ip-configuration-sg5600.html)[設](https://docs.netapp.com/ja-jp/storagegrid-116/sg5600/setting-ip-configuration-sg5600.html)[定します](https://docs.netapp.com/ja-jp/storagegrid-116/sg5600/setting-ip-configuration-sg5600.html) 手順

- 4. StorageGRID アプライアンスインストーラから、 **Configure Networking**>\*Ping Test\* を選択します。
- 5. Ping Test ツールを使用して、で行ったリンク設定の変更によって影響を受けた可能性のあるネットワー ク上の IP アドレスへの接続を確認します リンク設定を変更します ステップ。

最低でもプライマリ管理ノードのグリッド IP アドレスと、 1 つ以上の他のストレージノードのグリッド IP アドレスについて、 ping が通ることを確認します。必要に応じて、リンク設定の問題を修正します。

- 6. リンク設定の変更が問題なく機能していることを確認したら、ノードをリブートします。StorageGRID ア プライアンス・インストーラから、 **Advanced**>\*Reboot Controller\* を選択し、次のいずれかのオプショ ンを選択します。
	- Reboot into StorageGRID \* を選択し、ノードをグリッドに再追加してコントローラをリブートしま す。メンテナンスモードで作業を完了し、ノードを通常動作に戻す準備ができている場合は、このオ プションを選択します。
	- メンテナンスモードを維持したままコントローラをリブートするには、 \* Reboot into Maintenance Mode \* を選択します。(このオプションは、コントローラがメンテナンスモードのときにのみ使用で きます)。 このオプションは、グリッドに再追加する前にノードで追加のメンテナンス処理を実行す る必要がある場合に選択します。

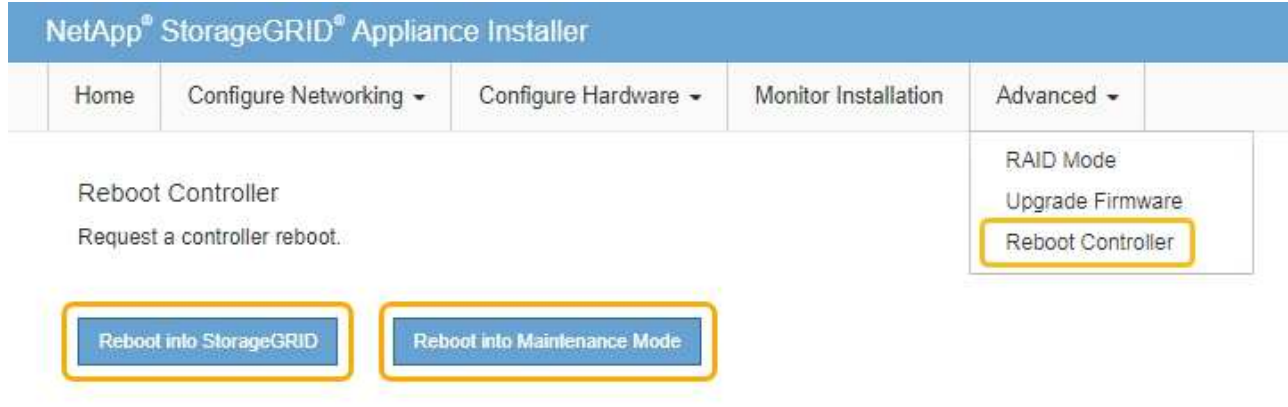

アプライアンスがリブートしてグリッドに再参加するまでに最大 20 分かかることがあります。リブー トが完了し、ノードが再びグリッドに参加したことを確認するには、 Grid Manager に戻ります。ノー ド \* ページには、アクティブなアラートがなくノードがグリッドに接続されていることを示すため に、アプライアンスノードの通常ステータス(アイコンなし)が表示されます。

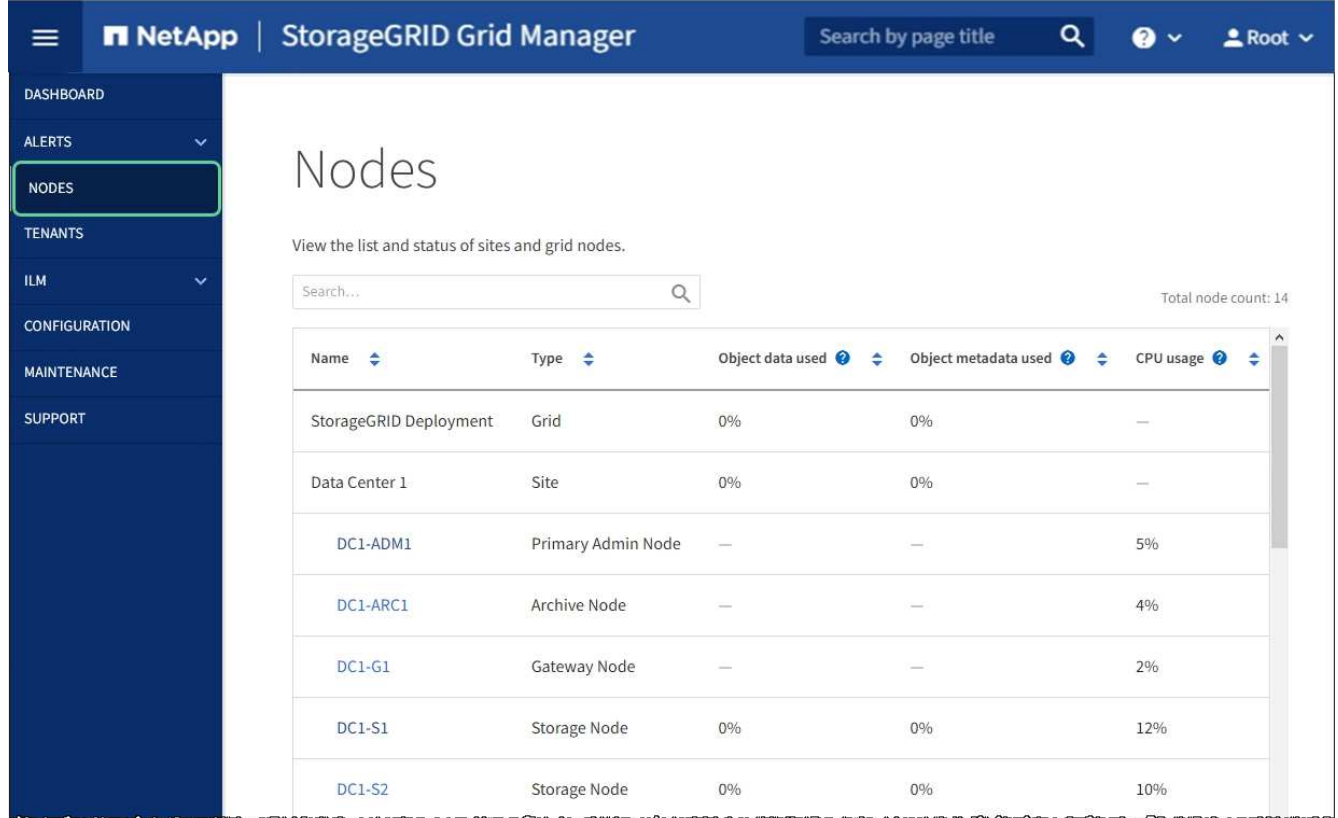

### 関連情報

[ネットワークリンクの](https://docs.netapp.com/ja-jp/storagegrid-116/sg5600/configuring-network-links-sg5600.html)[設](https://docs.netapp.com/ja-jp/storagegrid-116/sg5600/configuring-network-links-sg5600.html)[定\(](https://docs.netapp.com/ja-jp/storagegrid-116/sg5600/configuring-network-links-sg5600.html) [SG5600](https://docs.netapp.com/ja-jp/storagegrid-116/sg5600/configuring-network-links-sg5600.html) [\)](https://docs.netapp.com/ja-jp/storagegrid-116/sg5600/configuring-network-links-sg5600.html)

## <span id="page-29-0"></span>**MTU** 設定を変更します

アプライアンスノードの IP アドレスを設定するときに割り当てた MTU 設定を変更でき ます。

このタスクについて

 $\bigcirc$ ネットワークの MTU 値は、ノードが接続されているスイッチポートに設定されている値と同 じである必要があります。そうしないと、ネットワークパフォーマンスの問題やパケット損失 が発生する可能性があります。

ネットワークのパフォーマンスを最大限に高めるには、すべてのノードのグリッドネットワー クインターフェイスで MTU 値がほぼ同じになるように設定する必要があります。個々のノー ドのグリッドネットワークの MTU 設定に大きな違いがある場合は、 \* Grid Network MTU mismatch \* アラートがトリガーされます。MTU 値はすべてのネットワークタイプで同じであ る必要はありません。

アプライアンスノードをリブートせずに MTU 設定を変更するには、次の手順を実行します。 [IP](#page-30-0) [変更ツール](#page-30-0) [を使用します](#page-30-0)。

初回インストール時にクライアントまたは管理ネットワークが StorageGRID アプライアンスインストーラで 設定されていなかった場合は、次の手順を実行します。 [メンテナンスモードを使用して](#page-30-1) [MTU](#page-30-1) [設](#page-30-1)[定を変更しま](#page-30-1) [す。](#page-30-1)

 $\bigcap$ 

## <span id="page-30-0"></span>**IP** 変更ツールを使用して **MTU** 設定を変更します

必要なもの

IP 変更ツールを使用するための「 passwords.txt 」ファイルが必要です。

手順

IP 変更ツールにアクセスし、の説明に従って MTU 設定を更新します [ノードのネットワーク](https://docs.netapp.com/ja-jp/storagegrid-116/maintain/changing-nodes-network-configuration.html)[設](https://docs.netapp.com/ja-jp/storagegrid-116/maintain/changing-nodes-network-configuration.html)[定の変更](https://docs.netapp.com/ja-jp/storagegrid-116/maintain/changing-nodes-network-configuration.html)。

## <span id="page-30-1"></span>メンテナンスモードを使用して **MTU** 設定を変更します

IP 変更ツールでこれらの設定にアクセスできない場合は、メンテナンスモードを使用して MTU 設定を変更し てください。

必要なもの

アプライアンスは次のようになりました [メンテナンスモードにしました](#page-2-1)。

手順

- 1. StorageGRID アプライアンスインストーラから、 **Configure Networking**>\*IP Configuration\* を選択しま す。
- 2. グリッドネットワーク、管理ネットワーク、およびクライアントネットワークの MTU 設定に必要な変更 を加えます。

### **Grid Network**

The Grid Network is used for all internal StorageGRID traffic. The Grid Network provides connectivity between all nodes in the grid, across all sites and subnets. All hosts on the Grid Network must be able to talk to all other hosts. The Grid Network can consist of multiple subnets. Networks containing critical grid services, such as NTP, can also be added as Grid subnets.

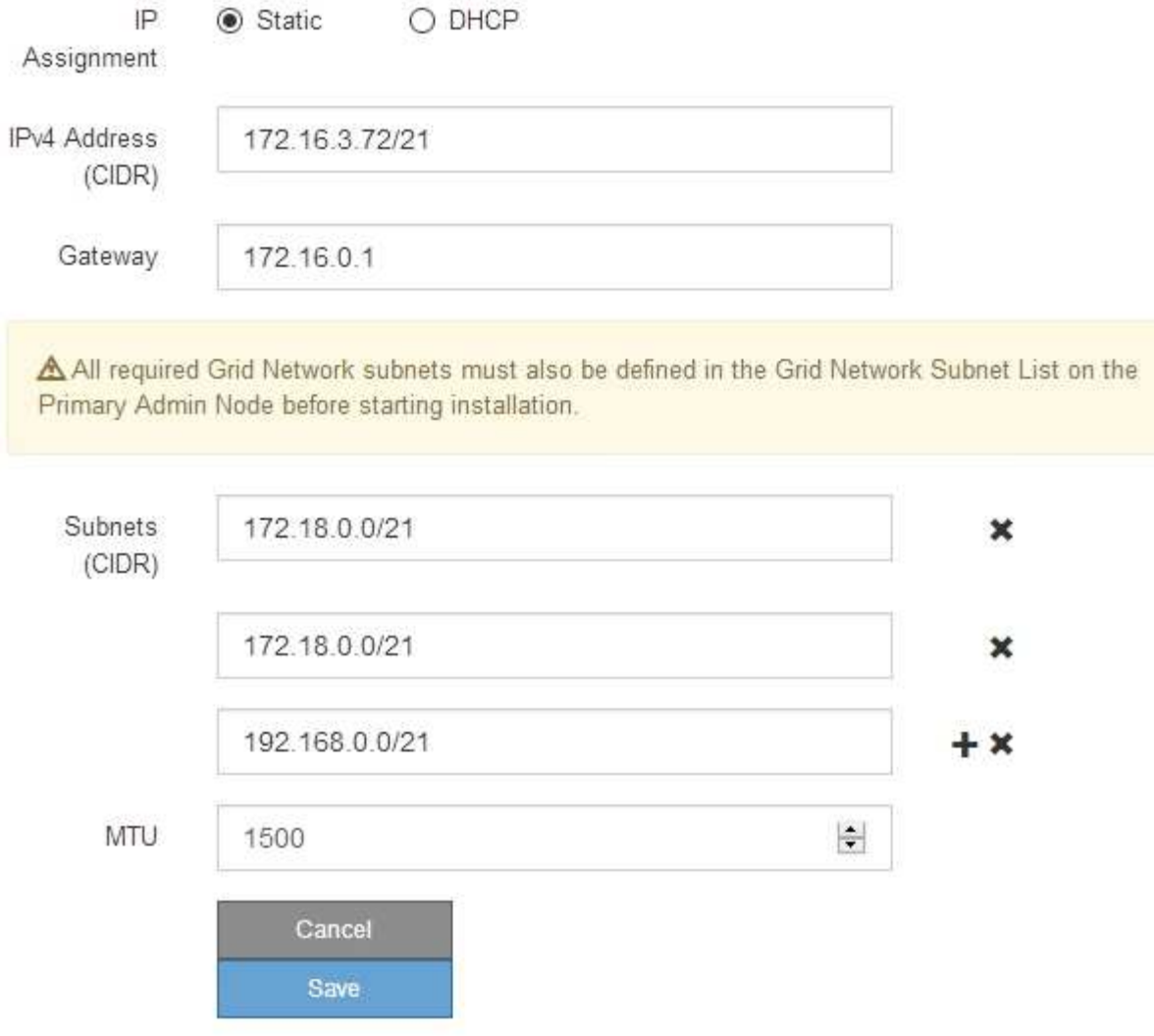

- 3. 設定に問題がなければ、「 \* 保存 \* 」を選択します。
- 4. ノードをリブートします。StorageGRID アプライアンス・インストーラから、 **Advanced**>\*Reboot Controller\* を選択し、次のいずれかのオプションを選択します。
	- Reboot into StorageGRID \* を選択し、ノードをグリッドに再追加してコントローラをリブートしま す。メンテナンスモードで作業を完了し、ノードを通常動作に戻す準備ができている場合は、このオ プションを選択します。
	- メンテナンスモードを維持したままコントローラをリブートするには、 \* Reboot into Maintenance Mode \* を選択します。(このオプションは、コントローラがメンテナンスモードのときにのみ使用で きます)。 このオプションは、グリッドに再追加する前にノードで追加のメンテナンス処理を実行す る必要がある場合に選択します。

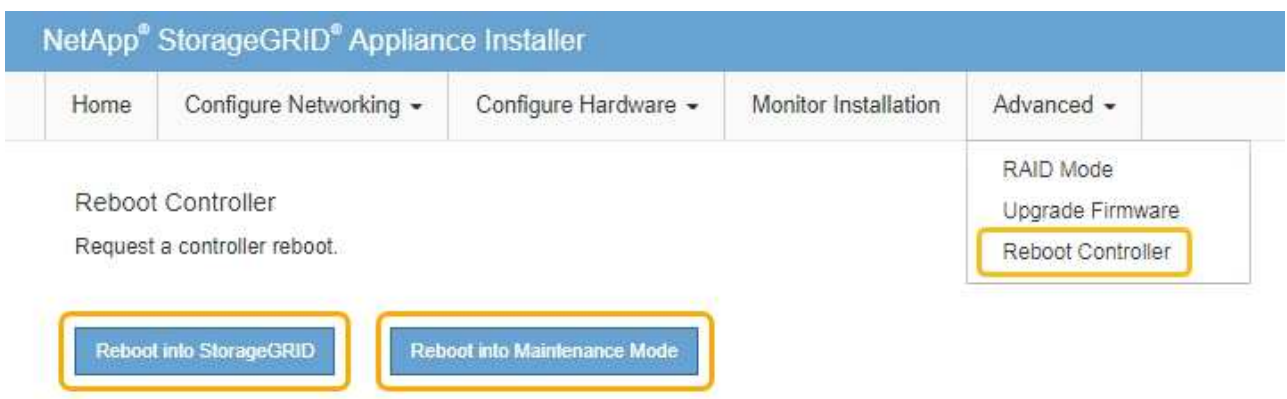

アプライアンスがリブートしてグリッドに再参加するまでに最大 20 分かかることがあります。リブー トが完了し、ノードが再びグリッドに参加したことを確認するには、 Grid Manager に戻ります。ノー ド \* ページには、アクティブなアラートがなくノードがグリッドに接続されていることを示すため に、アプライアンスノードの通常ステータス(アイコンなし)が表示されます。

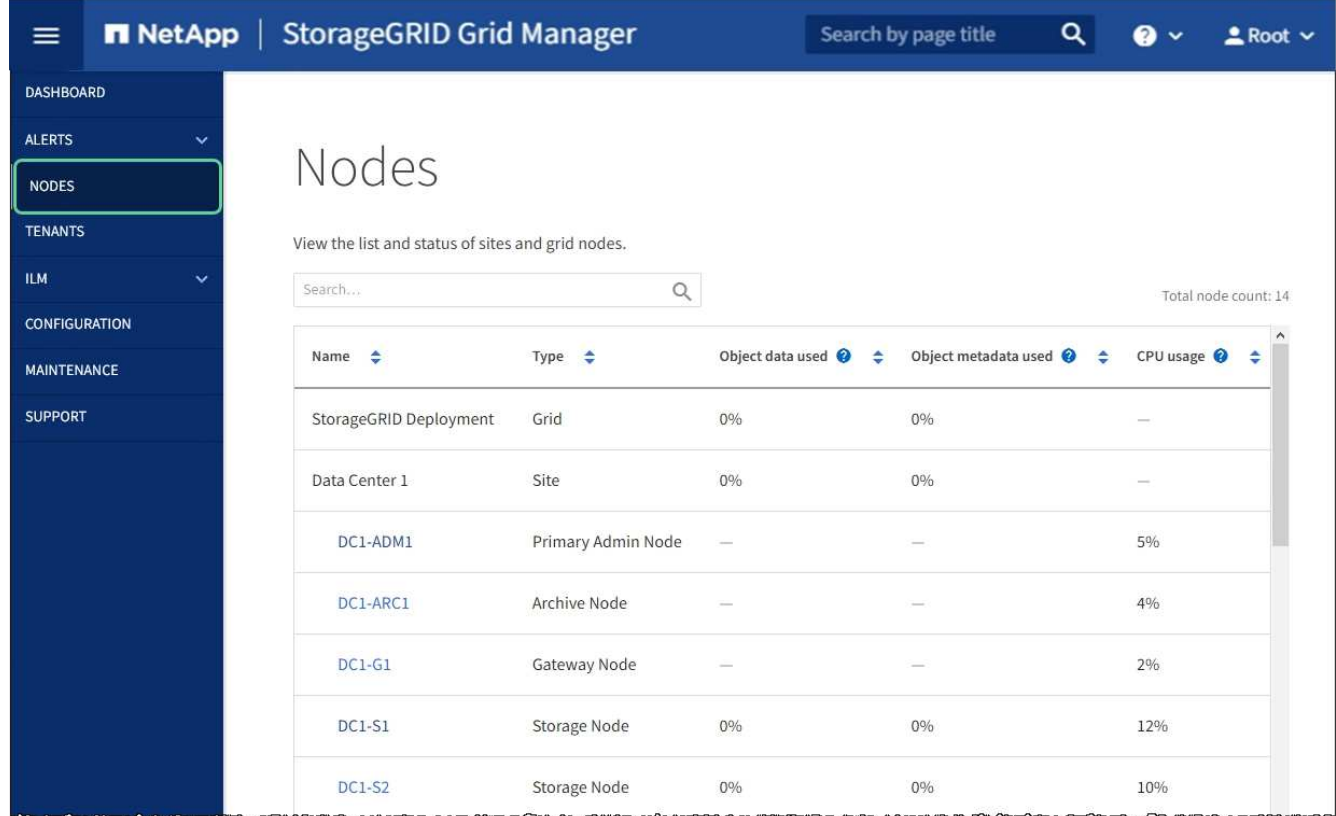

### 関連情報

[StorageGRID](https://docs.netapp.com/ja-jp/storagegrid-116/admin/index.html) [の管理](https://docs.netapp.com/ja-jp/storagegrid-116/admin/index.html)

## <span id="page-32-0"></span>**DNS** サーバの設定を確認します

このアプライアンスノードで現在使用されているドメインネームシステム (DNS) サ ーバを確認し、一時的に変更することができます。

必要なもの

アプライアンスは次のようになりました [メンテナンスモードにしました](#page-2-1)。

このタスクについて

KMS のホスト名は IP アドレスではなくドメイン名として指定されているため、暗号化されたアプライアンス がキー管理サーバ( KMS )または KMS クラスタに接続できない場合は、 DNS サーバ設定の変更が必要に なることがあります。アプライアンスの DNS 設定に加えた変更は一時的なものであり、メンテナンスモード を終了すると失われます。これらの変更を永続的に行うには、 Grid Manager で DNS サーバを指定します( \* maintenance \* > \* Network \* > \* DNS servers \* ) 。

- DNS 設定の一時的な変更が必要になるのは、ホスト名に IP アドレスではなく完全修飾ドメイン名を使用 して KMS サーバが定義されているノード暗号化アプライアンスのみです。
- ノード暗号化アプライアンスをドメイン名を使用して KMS に接続する場合は、グリッド用に定義されて いる DNS サーバの 1 つに接続する必要があります。これらの DNS サーバの 1 つが、ドメイン名を IP ア ドレスに変換します。
- ノードがグリッドの DNS サーバにアクセスできない場合、またはノード暗号化アプライアンスノードが オフラインのときにグリッド全体の DNS 設定を変更した場合は、ノードは KMS に接続できません。ア プライアンス上の暗号化されたデータは、 DNS 問題 が解決されるまで復号化できません。

KMS 接続を回避する DNS 問題 を解決するには、 StorageGRID アプライアンスインストーラで 1 つ以上の DNS サーバの IP アドレスを指定します。この一時的な DNS 設定により、アプライアンスは KMS に接続し てノード上のデータを復号化することができます。

たとえば、暗号化されたノードがオフラインのときにグリッドの DNS サーバが変更された場合、ノードは以 前の DNS 値をまだ使用しているため、オンラインに戻った時点で KMS にアクセスできなくなりま す。StorageGRID アプライアンスインストーラで新しい DNS サーバの IP アドレスを入力すると、 KMS 接 続を使用してノードのデータを復号化できます。

手順

- 1. StorageGRID アプライアンスインストーラから、 **Configure Networking \*>\*DNS Configuration** を選択 します。
- 2. 指定した DNS サーバが正しいことを確認してください。

**DNS Servers** 

▲ Configuration changes made on this page will not be passed to the StorageGRID software after appliance installation.

**Servers** 

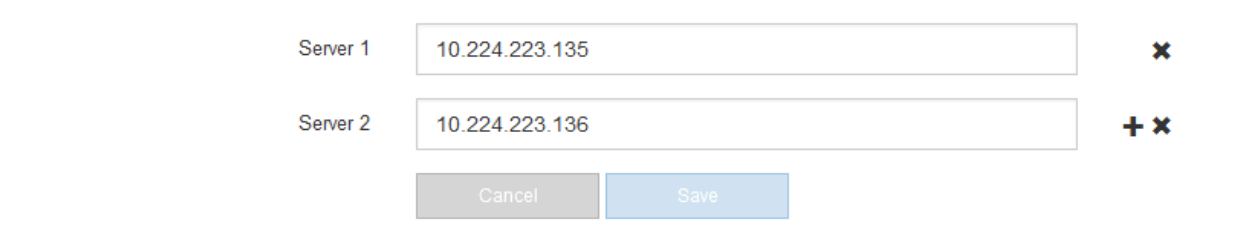

3. 必要に応じて、 DNS サーバを変更します。

DNS 設定に対する変更は一時的なものであり、メンテナンスモードを終了すると失われま す。

4. 一時的な DNS 設定に問題がなければ、 \* 保存 \* を選択します。

ノードは、このページで指定されている DNS サーバ設定を使用して KMS に再接続し、ノード上のデー タを復号化できるようにします。

- 5. ノードデータが復号化されたら、ノードをリブートします。StorageGRID アプライアンス・インストーラ から、 **Advanced**>\*Reboot Controller\* を選択し、次のいずれかのオプションを選択します。
	- Reboot into StorageGRID \* を選択し、ノードをグリッドに再追加してコントローラをリブートしま す。メンテナンスモードで作業を完了し、ノードを通常動作に戻す準備ができている場合は、このオ プションを選択します。
	- メンテナンスモードを維持したままコントローラをリブートするには、 \* Reboot into Maintenance Mode \* を選択します。(このオプションは、コントローラがメンテナンスモードのときにのみ使用で きます)。 このオプションは、グリッドに再追加する前にノードで追加のメンテナンス処理を実行す る必要がある場合に選択します。

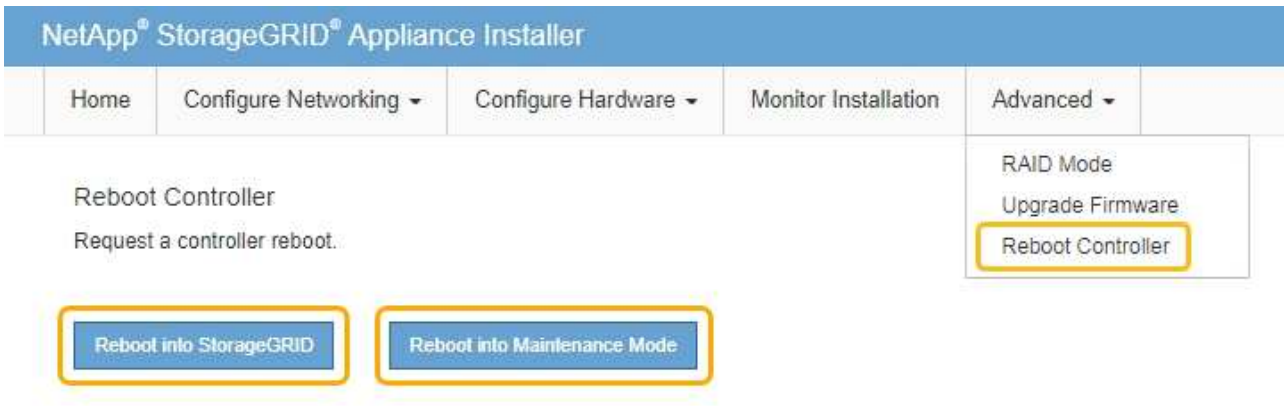

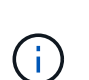

(ii

ノードがリブートしてグリッドに再び参加すると、 Grid Manager にリストされている システム全体の DNS サーバが使用されます。グリッドに再追加したあとは、アプライ アンスがメンテナンスモードのときに、 StorageGRID アプライアンスインストーラで 指定された一時的な DNS サーバがアプライアンスで使用されなくなります。

アプライアンスがリブートしてグリッドに再参加するまでに最大 20 分かかることがあります。リブー トが完了し、ノードが再びグリッドに参加したことを確認するには、 Grid Manager に戻ります。ノー ド \* ページには、アクティブなアラートがなくノードがグリッドに接続されていることを示すため に、アプライアンスノードの通常ステータス(アイコンなし)が表示されます。

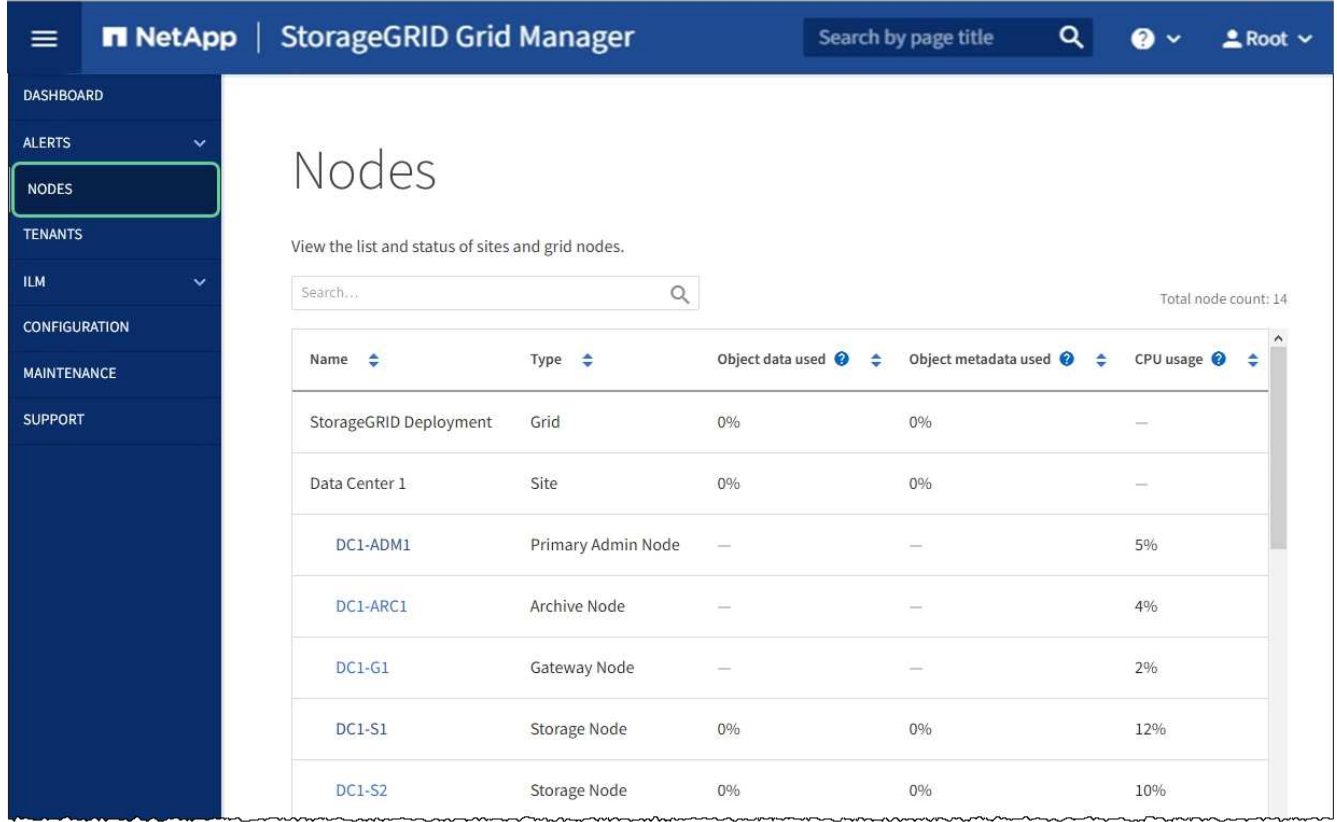

## <span id="page-35-0"></span>メンテナンスモードでのノード暗号化の監視( **SG5600** )

インストール中にアプライアンスのノード暗号化を有効にした場合は、ノード暗号化の 状態やキー管理サーバ( KMS )の詳細など、各アプライアンスノードのノード暗号化 ステータスを監視できます。

必要なもの

- インストール時にアプライアンスのノード暗号化を有効にしておく必要があります。アプライアンスのイ ンストール後にノード暗号化を有効にすることはできません。
- アプライアンスは次のようになりました [メンテナンスモードに](#page-2-1)[切](#page-2-1)[り](#page-2-1)[替え](#page-2-1)[られます](#page-2-1)。

手順

1. StorageGRID アプライアンスインストーラから、 \* ハードウェアの設定 \* > \* ノード暗号化 \* を選択しま す。

#### Node Encryption

Node encryption allows you to use an external key management server (KMS) to encrypt all StorageGRID data on this appliance. If node encryption is enabled for the appliance and a KMS is configured for the site, you cannot access any data on the appliance unless the appliance can communicate with the KMS.

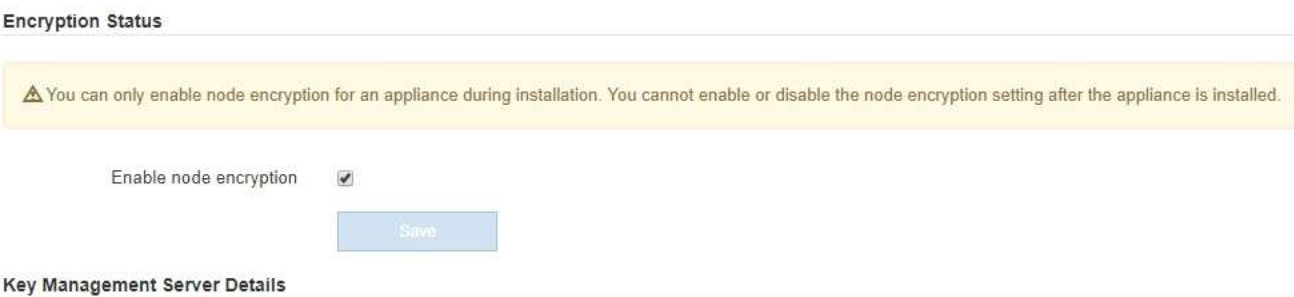

View the status and configuration details for the KMS that manages the encryption key for this appliance. You must use the Grid Manager to make configuration changes.

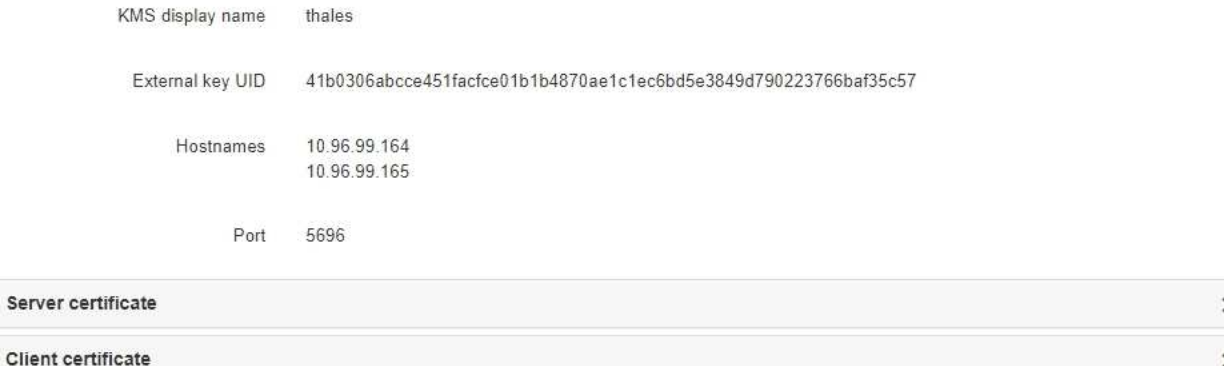

#### Clear KMS Key

A Do not clear the KMS key if you need to access or preserve any data on this appliance.

If you want to reinstall this appliance node (for example, in another grid), you must clear the KMS key. When the KMS key is cleared, all data on this appliance is deleted.

Clear KMS Key and Delete Data

Node Encryption のページには次の 3 つのセクションがあります。

- Encryption Status には、アプライアンスでノード暗号化が有効か無効かが表示されます。
- キー管理サーバの詳細には、アプライアンスの暗号化に使用されている KMS に関する情報が表示さ れます。サーバおよびクライアント証明書のセクションを展開すると、証明書の詳細およびステータ スを表示できます。
	- 期限切れの証明書の更新など、証明書自体に関する問題に対処するには、 StorageGRID の管理手 順の KMS に関する情報を参照してください。
	- KMS ホストへの接続で予期しない問題が発生する場合は、ドメインネームシステム( DNS )サ ーバが正しいこと、およびアプライアンスのネットワークが正しく設定されていることを確認し てください。

[DNS](#page-32-0) [サーバの](#page-32-0)[設](#page-32-0)[定を確認します](#page-32-0)

▪ 証明書の問題を解決できない場合は、テクニカルサポートにお問い合わせください。

◦ KMS Key をクリアすると、アプライアンスのノード暗号化が無効になり、 StorageGRID サイト用に 設定されているアプライアンスとキー管理サーバの間の関連付けが解除され、アプライアンスのすべ てのデータが削除されます。別の StorageGRID システムにアプライアンスをインストールする前に、 KMS キーをクリアする必要があります。

[キー管理サーバの](#page-38-0)[設](#page-38-0)[定をクリアします](#page-38-0)

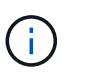

KMS の設定をクリアすると、アプライアンスからデータが削除され、永久にアクセスでき なくなります。このデータはリカバリできません。

- 2. ノード暗号化ステータスの確認が完了したら、ノードをリブートします。StorageGRID アプライアンス・ インストーラから、 **Advanced**>\*Reboot Controller\* を選択し、次のいずれかのオプションを選択しま す。
	- Reboot into StorageGRID \* を選択し、ノードをグリッドに再追加してコントローラをリブートしま す。メンテナンスモードで作業を完了し、ノードを通常動作に戻す準備ができている場合は、このオ プションを選択します。
	- メンテナンスモードを維持したままコントローラをリブートするには、 \* Reboot into Maintenance Mode \* を選択します。(このオプションは、コントローラがメンテナンスモードのときにのみ使用で きます)。 このオプションは、グリッドに再追加する前にノードで追加のメンテナンス処理を実行す る必要がある場合に選択します。

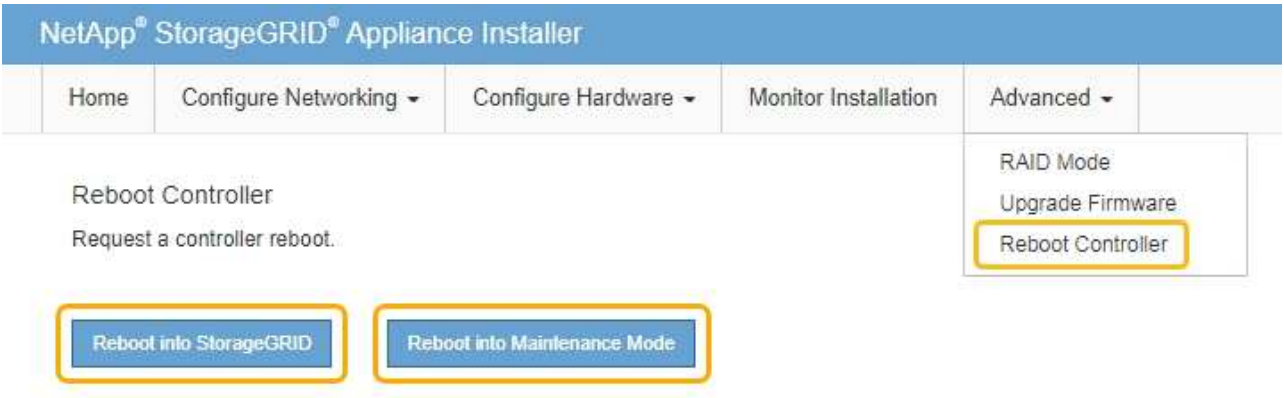

アプライアンスがリブートしてグリッドに再参加するまでに最大 20 分かかることがあります。リブー トが完了し、ノードが再びグリッドに参加したことを確認するには、 Grid Manager に戻ります。ノー ド \* ページには、アクティブなアラートがなくノードがグリッドに接続されていることを示すため に、アプライアンスノードの通常ステータス(アイコンなし)が表示されます。

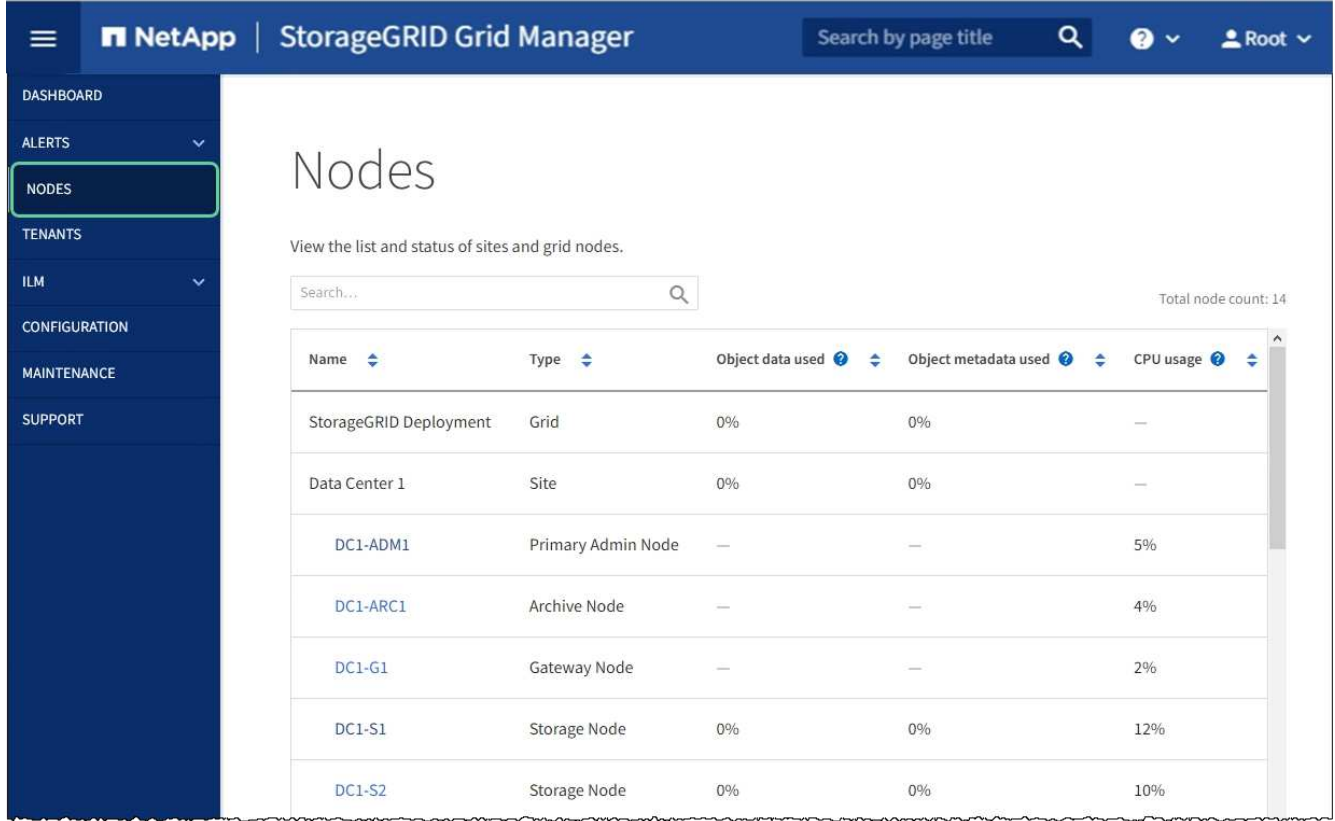

### 関連情報

[StorageGRID](https://docs.netapp.com/ja-jp/storagegrid-116/admin/index.html) [の管理](https://docs.netapp.com/ja-jp/storagegrid-116/admin/index.html)

<span id="page-38-0"></span>キー管理サーバの設定をクリアします

キー管理サーバ(KMS)の設定をクリアすると、アプライアンスでノード暗号化が無 効になります。KMS の設定をクリアすると、アプライアンスのデータは完全に削除さ れ、アクセスできなくなります。このデータはリカバリできません。

必要なもの

アプライアンス上でデータを保持する必要がある場合は、 KMS の設定をクリアする前に、ノードの運用を停 止する手順 を実行するか、ノードをクローニングする必要があります。

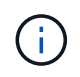

KMS をクリアすると、アプライアンスのデータが完全に削除され、アクセスできなくなりま す。このデータはリカバリできません。

[ノードを運用](https://docs.netapp.com/ja-jp/storagegrid-116/maintain/grid-node-decommissioning.html)[停止](https://docs.netapp.com/ja-jp/storagegrid-116/maintain/grid-node-decommissioning.html) に含まれるデータを StorageGRID 内の他のノードに移動すること。

## このタスクについて

アプライアンス KMS の設定をクリアすると、ノード暗号化が無効になり、アプライアンスノードと StorageGRID サイトの KMS の設定との間の関連付けが解除されます。その後、アプライアンスのデータが削 除され、アプライアンスはインストール前の状態のままになります。このプロセスを元に戻すことはできませ ん。

KMS の設定をクリアする必要があります。

• アプライアンスを別の StorageGRID システムにインストールする前に、 KMS を使用しない、または別の KMS を使用する前に、

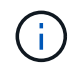

同じ KMS キーを使用する StorageGRID システムにアプライアンスノードを再インストー ルする場合は、 KMS の設定をクリアしないでください。

- KMS 設定が失われて KMS キーをリカバリおよび再インストールできないノードをリカバリする前に、 KMS キーをリカバリできません。
- お客様のサイトで以前使用していたアプライアンスを返却する前に、
- ノード暗号化が有効になっているアプライアンスの運用を停止したあと。

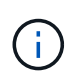

KMS をクリアして StorageGRID システム内の他のノードにデータを移動する前に、アプライ アンスの運用を停止します。アプライアンスの運用を停止する前に KMS をクリアすると、デ ータが失われるため、アプライアンスが動作しなくなる可能性があります。

## 手順

1. ブラウザを開き、アプライアンスのコンピューティングコントローラの IP アドレスのいずれかを入力し ます。+\* https://*Controller\_IP*:8443\*

「 *Controller\_IP*` 」は、 3 つの StorageGRID ネットワークのいずれか上のコンピューティング・コントロ ーラ(ストレージ・コントローラではない)の IP アドレスです。

StorageGRID アプライアンスインストーラのホームページが表示されます。

2. Configure Hardware \* > \* Node Encryption \* を選択します。

### Node Encryption

Node encryption allows you to use an external key management server (KMS) to encrypt all StorageGRID data on this appliance. If node encryption is enabled for the appliance and a KMS is configured for the site, you cannot access any data on the appliance unless the appliance can communicate with the KMS.

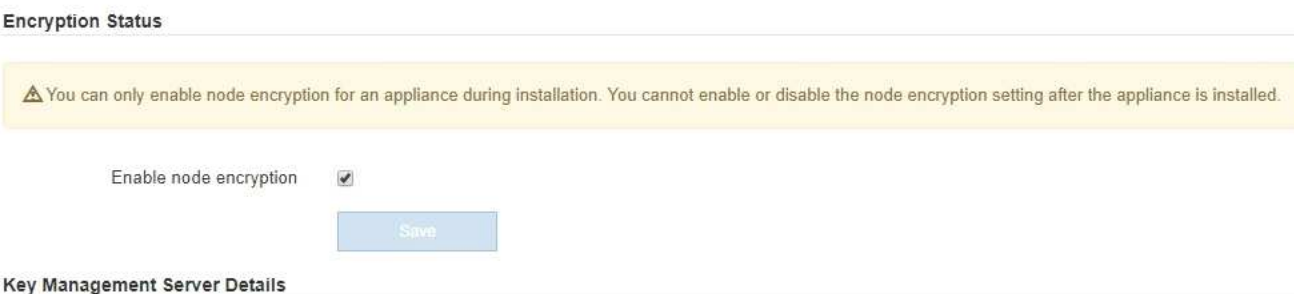

View the status and configuration details for the KMS that manages the encryption key for this appliance. You must use the Grid Manager to make configuration changes.

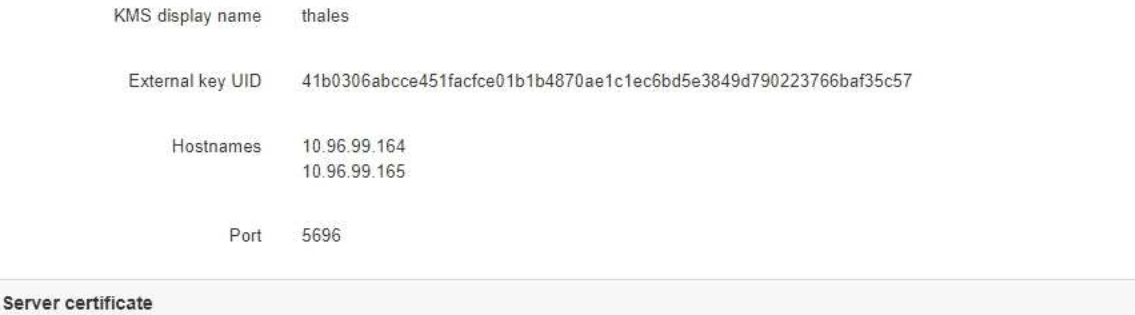

Client certificate

#### Clear KMS Key

A Do not clear the KMS key if you need to access or preserve any data on this appliance.

If you want to reinstall this appliance node (for example, in another grid), you must clear the KMS key. When the KMS key is cleared, all data on this appliance is deleted.

Clear KMS Key and Delete Data

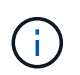

KMS の設定をクリアすると、アプライアンス上のデータが完全に削除されます。このデー タはリカバリできません。

- 3. ウィンドウの下部で、 \* KMS キーをクリアしてデータを削除 \* を選択します。
- 4. KMS の構成をクリアしても問題がない場合は '`\*clear\*` と入力してから '**Clear KMS Key and Delete Data** を選択します

 $\blacktriangleright$ 

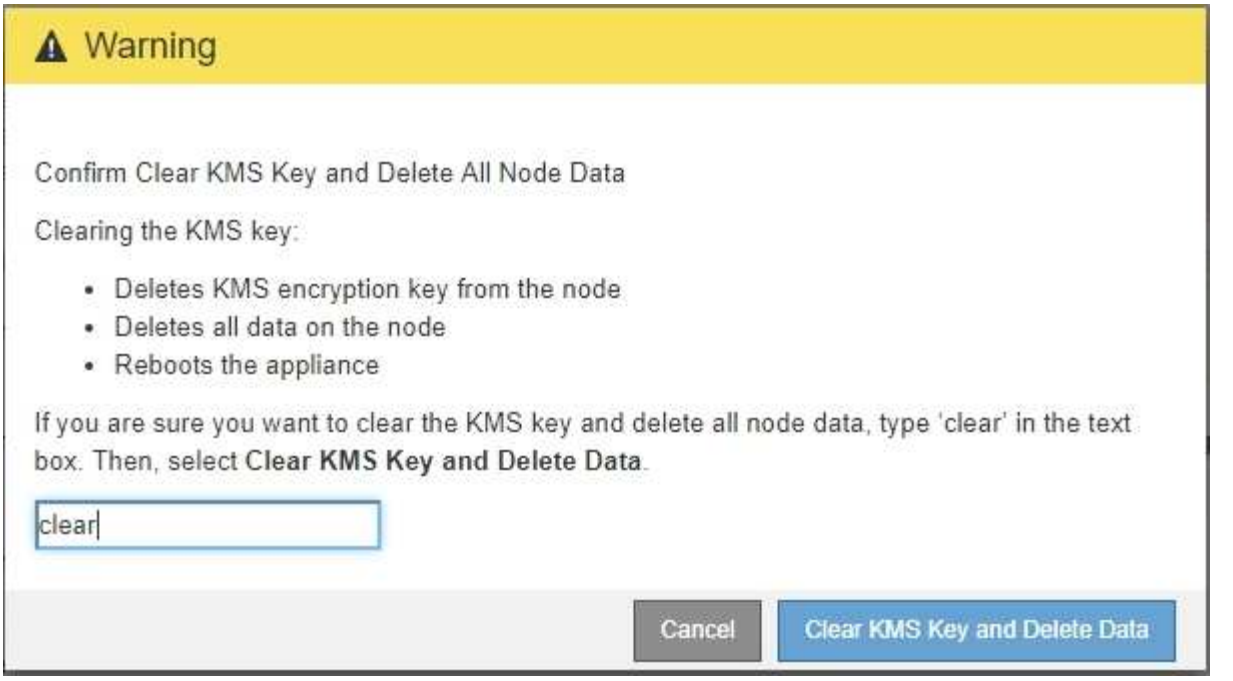

KMS 暗号化キーとすべてのデータがノードから削除され、アプライアンスがリブートします。この処理 には 20 分程度かかる場合があります。

5. ブラウザを開き、アプライアンスのコンピューティングコントローラの IP アドレスのいずれかを入力し ます。+\* https://*Controller\_IP*:8443\*

「 *Controller\_IP*` 」は、 3 つの StorageGRID ネットワークのいずれか上のコンピューティング・コントロ ーラ(ストレージ・コントローラではない)の IP アドレスです。

StorageGRID アプライアンスインストーラのホームページが表示されます。

- 6. Configure Hardware \* > \* Node Encryption \* を選択します。
- 7. ノードの暗号化が無効になっていること、および \* キー管理サーバの詳細 \* および \* KMS キーと削除 \* の コントロールでキーと証明書の情報がウィンドウから削除されていることを確認します。

アプライアンスでのノード暗号化の再インストールまでは、グリッドでのノード暗号化を再度有効にする ことはできません。

### 完了後

アプライアンスがリブートし、 KMS がクリアされてインストール前の状態になっていることを確認したら、 StorageGRID システムからアプライアンスを物理的に取り外すことができます。の詳細については、リカバ リとメンテナンスの手順を参照してください [再インストール用のアプライアンスを](https://docs.netapp.com/ja-jp/storagegrid-116/maintain/preparing-appliance-for-reinstallation-platform-replacement-only.html)[準備](https://docs.netapp.com/ja-jp/storagegrid-116/maintain/preparing-appliance-for-reinstallation-platform-replacement-only.html)[する。](https://docs.netapp.com/ja-jp/storagegrid-116/maintain/preparing-appliance-for-reinstallation-platform-replacement-only.html)

## 関連情報

[StorageGRID](https://docs.netapp.com/ja-jp/storagegrid-116/admin/index.html) [の管理](https://docs.netapp.com/ja-jp/storagegrid-116/admin/index.html)

Copyright © 2024 NetApp, Inc. All Rights Reserved. Printed in the U.S.このドキュメントは著作権によって保 護されています。著作権所有者の書面による事前承諾がある場合を除き、画像媒体、電子媒体、および写真複 写、記録媒体、テープ媒体、電子検索システムへの組み込みを含む機械媒体など、いかなる形式および方法に よる複製も禁止します。

ネットアップの著作物から派生したソフトウェアは、次に示す使用許諾条項および免責条項の対象となりま す。

このソフトウェアは、ネットアップによって「現状のまま」提供されています。ネットアップは明示的な保 証、または商品性および特定目的に対する適合性の暗示的保証を含み、かつこれに限定されないいかなる暗示 的な保証も行いません。ネットアップは、代替品または代替サービスの調達、使用不能、データ損失、利益損 失、業務中断を含み、かつこれに限定されない、このソフトウェアの使用により生じたすべての直接的損害、 間接的損害、偶発的損害、特別損害、懲罰的損害、必然的損害の発生に対して、損失の発生の可能性が通知さ れていたとしても、その発生理由、根拠とする責任論、契約の有無、厳格責任、不法行為(過失またはそうで ない場合を含む)にかかわらず、一切の責任を負いません。

ネットアップは、ここに記載されているすべての製品に対する変更を随時、予告なく行う権利を保有します。 ネットアップによる明示的な書面による合意がある場合を除き、ここに記載されている製品の使用により生じ る責任および義務に対して、ネットアップは責任を負いません。この製品の使用または購入は、ネットアップ の特許権、商標権、または他の知的所有権に基づくライセンスの供与とはみなされません。

このマニュアルに記載されている製品は、1つ以上の米国特許、その他の国の特許、および出願中の特許によ って保護されている場合があります。

権利の制限について:政府による使用、複製、開示は、DFARS 252.227-7013(2014年2月)およびFAR 5252.227-19(2007年12月)のRights in Technical Data -Noncommercial Items(技術データ - 非商用品目に関 する諸権利)条項の(b)(3)項、に規定された制限が適用されます。

本書に含まれるデータは商用製品および / または商用サービス(FAR 2.101の定義に基づく)に関係し、デー タの所有権はNetApp, Inc.にあります。本契約に基づき提供されるすべてのネットアップの技術データおよび コンピュータ ソフトウェアは、商用目的であり、私費のみで開発されたものです。米国政府は本データに対 し、非独占的かつ移転およびサブライセンス不可で、全世界を対象とする取り消し不能の制限付き使用権を有 し、本データの提供の根拠となった米国政府契約に関連し、当該契約の裏付けとする場合にのみ本データを使 用できます。前述の場合を除き、NetApp, Inc.の書面による許可を事前に得ることなく、本データを使用、開 示、転載、改変するほか、上演または展示することはできません。国防総省にかかる米国政府のデータ使用権 については、DFARS 252.227-7015(b)項(2014年2月)で定められた権利のみが認められます。

### 商標に関する情報

NetApp、NetAppのロゴ、<http://www.netapp.com/TM>に記載されているマークは、NetApp, Inc.の商標です。そ の他の会社名と製品名は、それを所有する各社の商標である場合があります。